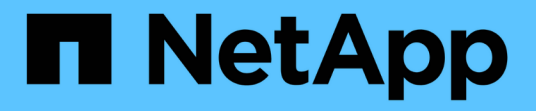

# 使用 **NetApp Hybrid Cloud Control** 管理和监控存储 Element Software

NetApp January 15, 2024

This PDF was generated from https://docs.netapp.com/zh-cn/element-software-123/hccstorage/task-hccmanage-storage-clusters.html on January 15, 2024. Always check docs.netapp.com for the latest.

# 目录

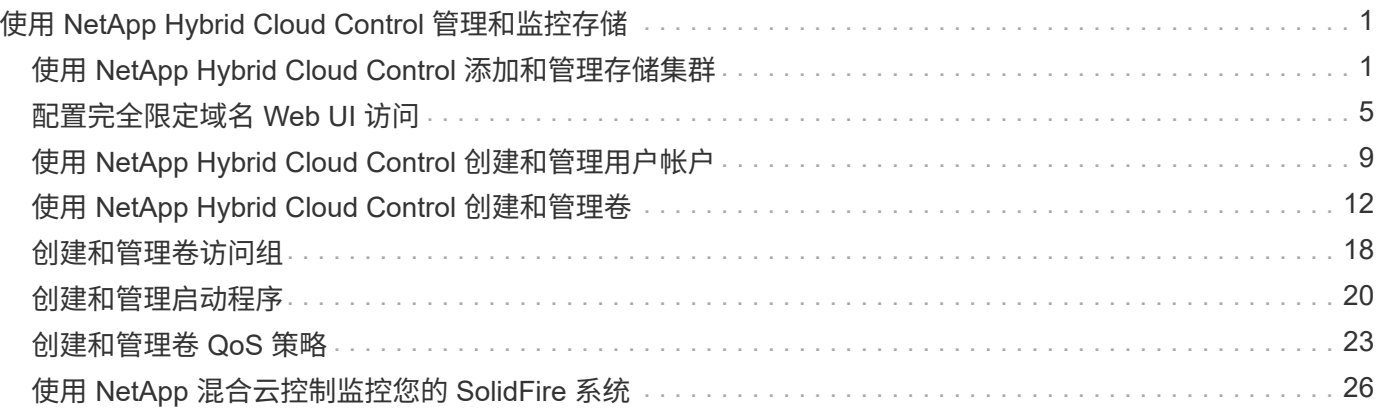

# <span id="page-2-0"></span>使用 **NetApp Hybrid Cloud Control** 管理和监控存 储

借助 NetApp SolidFire 全闪存存储,您可以使用 NetApp 混合云控制管理和监控存储资产 并配置存储系统中的组件。

- ["](#page-2-1)[添加和管理存储集群](#page-2-1)["](#page-2-1)
- ["](https://docs.netapp.com/zh-cn/element-software-123/hccstorage/task-setup-configure-fqdn-web-ui-access.html)[配置完全限定域名](https://docs.netapp.com/zh-cn/element-software-123/hccstorage/task-setup-configure-fqdn-web-ui-access.html) [Web UI](https://docs.netapp.com/zh-cn/element-software-123/hccstorage/task-setup-configure-fqdn-web-ui-access.html) [访问](https://docs.netapp.com/zh-cn/element-software-123/hccstorage/task-setup-configure-fqdn-web-ui-access.html)["](https://docs.netapp.com/zh-cn/element-software-123/hccstorage/task-setup-configure-fqdn-web-ui-access.html)
- ["](#page-10-0)[创建和管理用户帐户](#page-10-0)["](#page-10-0)
- ["](#page-13-0)[创建和管理卷](#page-13-0)["](#page-13-0)
- ["](#page-19-0)[创建和管理卷访问组](#page-19-0)["](#page-19-0)
- ["](#page-21-0)[创建和管理启动程序](#page-21-0)["](#page-21-0)
- ["](#page-24-0)[创建和管理卷](#page-24-0) [QoS](#page-24-0) [策略](#page-24-0)["](#page-24-0)
- ["](#page-27-1)[使用](#page-27-1) [NetApp](#page-27-1) [混合云控制监控您的](#page-27-1) [SolidFire](#page-27-1) [系统](#page-27-1)["](#page-27-1)

# 了解更多信息

- ["](https://docs.netapp.com/us-en/vcp/index.html)[适用于](https://docs.netapp.com/us-en/vcp/index.html) [vCenter Server](https://docs.netapp.com/us-en/vcp/index.html) [的](https://docs.netapp.com/us-en/vcp/index.html) [NetApp Element](https://docs.netapp.com/us-en/vcp/index.html) [插件](https://docs.netapp.com/us-en/vcp/index.html)["](https://docs.netapp.com/us-en/vcp/index.html)
- ["SolidFire](https://docs.netapp.com/us-en/element-software/index.html) [和](https://docs.netapp.com/us-en/element-software/index.html) [Element](https://docs.netapp.com/us-en/element-software/index.html) [软件文档](https://docs.netapp.com/us-en/element-software/index.html)["](https://docs.netapp.com/us-en/element-software/index.html)

# <span id="page-2-1"></span>使用 **NetApp Hybrid Cloud Control** 添加和管理存储集群

您可以将存储集群添加到管理节点资产清单中,以便使用 NetApp Hybrid Cloud Control ( HCC )对其进行管理。系统设置期间添加的第一个存储集群为默认集群 ["](https://docs.netapp.com/zh-cn/element-software-123/concepts/concept_intro_clusters.html#authoritative-storage-clusters)[权威存储集群](https://docs.netapp.com/zh-cn/element-software-123/concepts/concept_intro_clusters.html#authoritative-storage-clusters)["](https://docs.netapp.com/zh-cn/element-software-123/concepts/concept_intro_clusters.html#authoritative-storage-clusters), 但可以使用 HCC UI 添加其他集群。

添加存储集群后,您可以监控集群性能,更改受管资产的存储集群凭据或从管理节点资产清单中删除不再需要使 用 HCC 进行管理的存储集群。

您需要的内容

- \* 集群管理员权限 \* : 您对具有管理员权限 ["](https://docs.netapp.com/zh-cn/element-software-123/concepts/concept_intro_clusters.html#authoritative-storage-clusters)[权威存储集群](https://docs.netapp.com/zh-cn/element-software-123/concepts/concept_intro_clusters.html#authoritative-storage-clusters)"。权威集群是在系统设置期间添加到管理节点清 单中的第一个集群。
- \* Element Software\*:您的存储集群版本运行的是 NetApp Element 软件 11.3 或更高版本。
- \* 管理节点 \* : 您已部署运行 11.3 或更高版本的管理节点。
- \* 管理服务 \*:您已将管理服务包更新到 2.17 或更高版本。

选项

- [添加存储集群]
- [确认存储集群状态]
- [编辑存储集群凭据]
- [删除存储集群]
- [启用和禁用维护模式]

## 添加存储集群

您可以使用 NetApp Hybrid Cloud Control 将存储集群添加到管理节点资产清单中。这样,您可以使用 HCC UI 管理和监控集群。

步骤

- 1. 通过提供权威存储集群管理员凭据登录到 NetApp Hybrid Cloud Control 。
- 2. 从信息板中,选择右上角的选项菜单,然后选择 \* 配置 \*。
- 3. 在 \* 存储集群 \* 窗格中, 选择 \* 存储集群详细信息 \* 。
- 4. 选择 \* 添加存储集群 \* 。
- 5. 输入以下信息:
	- 存储集群管理虚拟 IP 地址

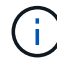

只能添加当前不受管理节点管理的远程存储集群。

◦ 存储集群用户名和密码

6. 选择 \* 添加 \* 。

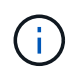

添加存储集群后,集群清单可能需要长达 2 分钟才能刷新并显示新添加的内容。您可能需要 刷新浏览器中的页面才能查看所做的更改。

# 确认存储集群状态

您可以使用 NetApp Hybrid Cloud Control UI 监控存储集群资产的连接状态。

#### 步骤

- 1. 通过提供权威存储集群管理员凭据登录到 NetApp Hybrid Cloud Control 。
- 2. 从信息板中,选择右上角的选项菜单,然后选择 \* 配置 \* 。
- 3. 查看清单中存储集群的状态。
- 4. 从 \* 存储集群 \* 窗格中,选择 \* 存储集群详细信息 \* 以了解更多详细信息。

## 编辑存储集群凭据

您可以使用 NetApp Hybrid Cloud Control UI 编辑存储集群的管理员用户名和密码。

#### 步骤

- 1. 通过提供权威存储集群管理员凭据登录到 NetApp Hybrid Cloud Control 。
- 2. 从信息板中,选择右上角的选项菜单,然后选择 \* 配置 \* 。
- 3. 在 \* 存储集群 \* 窗格中, 选择 \* 存储集群详细信息 \* 。
- 4. 选择集群的 \* 操作 \* 菜单, 然后选择 \* 编辑集群凭据 \* 。
- 5. 更新存储集群用户名和密码。
- 6. 选择 \* 保存 \* 。

## 删除存储集群

从 NetApp Hybrid Cloud Control 中删除存储集群将从管理节点清单中删除此集群。删除存储集群后, HCC 将 无法再管理此集群,您只能通过直接导航到其管理 IP 地址来访问此集群。

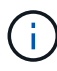

您不能从清单中删除权威集群。要确定权威集群,请转到 \* 用户管理 > 用户 \* 。权威集群列在标 题 \* 用户 \* 旁边。

#### 步骤

- 1. 通过提供权威存储集群管理员凭据登录到 NetApp Hybrid Cloud Control 。
- 2. 从信息板中,选择右上角的选项菜单,然后选择 \* 配置 \* 。
- 3. 在 \* 存储集群 \* 窗格中, 选择 \* 存储集群详细信息 \* 。
- 4. 选择集群的 \* 操作 \* 菜单, 然后选择 \* 删除存储集群 \* 。

选择 \* 是 \* 下一步将从安装中删除集群。

5. 选择 \* 是 \* 。

## 启用和禁用维护模式

如果您需要使存储节点脱机进行维护,例如软件升级或主机修复,则可以通过最大限度地减少对存储集群其余部 分的 I/O 影响 启用 该节点的维护模式。当您 -disable 维护模式下,系统会对节点进行监控,以确保在节点过渡 到维护模式之前满足特定条件。

#### 您需要的内容

- \* Element 软件 \*:您的存储集群版本运行的是 NetApp Element 软件 12.2 或更高版本。
- \* 管理节点 \* : 您已部署运行 12.2 或更高版本的管理节点。
- \*管理服务 \* : 您已将管理服务包更新到 2.19 或更高版本。
- 您可以在管理员级别登录。

### 【启用主模式】启用维护模式

您可以使用以下操作步骤为存储集群节点启用维护模式。

 $\left( \begin{array}{c} 1 \end{array} \right)$ 

一次只能有一个节点处于维护模式。

#### 步骤

1. 在Web浏览器中打开管理节点的IP地址。例如:

https://[management node IP address]

2. 通过提供 SolidFire 全闪存存储集群管理员凭据登录到 NetApp 混合云控制。

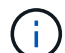

维护模式功能选项将在只读级别禁用。

- 3. 在左侧导航蓝色框中,选择 SolidFire 全闪存安装。
- 4. 在左侧导航窗格中,选择 \* 节点 \* 。
- 5. 要查看存储清单信息,请选择 \* 存储 \* 。
- 6. 在存储节点上启用维护模式:

对于非用户启动的操作,存储节点表每两分钟自动更新一次。在执行操作之前,为了确保您 拥有最新状态,您可以使用节点表右上角的刷新图标刷新节点表。

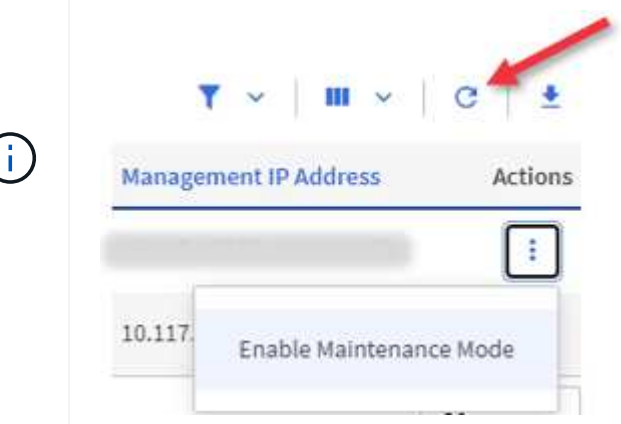

a. 在 \* 操作 \* 下,选择 \* 启用维护模式 \* 。

在启用 \* 维护模式 \* 时,选定节点以及同一集群上的所有其他节点将无法执行维护模式操作。

在 \* 启用维护模式 \* 完成后, \* 节点状态 \* 列将显示处于维护模式的节点的扳手图标和文本 "\* 维护模式 \* "  $\circ$ 

#### 【**disable\_main\_mode]]**禁用维护模式

成功将某个节点置于维护模式后,可以对此节点执行 \* 禁用维护模式 \* 操作。在对正在进行维护的节点成功禁用 维护模式之前,其他节点上的操作将不可用。

步骤

1. 对于处于维护模式的节点,在 \* 操作 \* 下,选择 \* 禁用维护模式 \* 。

禁用 \* 维护模式 \* 时,选定节点以及同一集群上的所有其他节点将无法执行维护模式操作。

在 \* 禁用维护模式 \* 完成后, \* 节点状态 \* 列将显示 \* 活动 \* 。

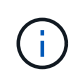

当节点处于维护模式时,它不接受新数据。因此,禁用维护模式可能需要较长时间,因为节 点必须先同步其数据备份,然后才能退出维护模式。在维护模式下花费的时间越长,禁用维 护模式所需的时间就越长。

## 故障排除

如果在启用或禁用维护模式时遇到错误,节点表顶部将显示横幅错误。有关此错误的详细信息,您可以选择横幅 上提供的 \* 显示详细信息 \* 链接,以显示 API 返回的内容。

# 了解更多信息

- ["](https://docs.netapp.com/zh-cn/element-software-123/mnode/task_mnode_manage_storage_cluster_assets.html)[创建和管理存储集群资产](https://docs.netapp.com/zh-cn/element-software-123/mnode/task_mnode_manage_storage_cluster_assets.html)["](https://docs.netapp.com/zh-cn/element-software-123/mnode/task_mnode_manage_storage_cluster_assets.html)
- ["SolidFire](https://docs.netapp.com/us-en/element-software/index.html) [和](https://docs.netapp.com/us-en/element-software/index.html) [Element](https://docs.netapp.com/us-en/element-software/index.html) [软件文档](https://docs.netapp.com/us-en/element-software/index.html)["](https://docs.netapp.com/us-en/element-software/index.html)

# <span id="page-6-0"></span>配置完全限定域名 **Web UI** 访问

使用 NetApp Element 软件 12.2 或更高版本的 SolidFire 全闪存存储, 您可以使用完全限 定域名(FQDN)访问存储集群 Web 界面。如果要使用 FQDN 访问 Web 用户界面, 例 如 Element Web UI , 每节点 UI 或管理节点 UI , 则必须先添加存储集群设置以确定集群 使用的 FQDN 。

通过此过程,集群可以正确重定向登录会话,并改进与外部服务的集成,例如用于多因素身份验证的密钥管理器 和身份提供程序。

您需要的内容

- 此功能需要 Element 12.2 或更高版本。
- 使用 NetApp Hybrid Cloud Control REST API 配置此功能需要使用管理服务 215 或更高版本。
- 使用 NetApp Hybrid Cloud Control UI 配置此功能需要管理服务 2.19 或更高版本。
- 要使用 REST API ,必须已部署运行 11.5 或更高版本的管理节点。
- 您需要管理节点和每个存储集群的完全限定域名,这些域名可以正确解析为管理节点 IP 地址和每个存储集 群 IP 地址。

您可以使用 NetApp Hybrid Cloud Control 和 REST API 配置或删除 FQDN Web UI 访问。您还可以对配置不正 确的 FQDN 进行故障排除。

- [使用](#page-6-1) [NetApp Hybrid Cloud Control](#page-6-1) [配置](#page-6-1) [FQDN Web UI](#page-6-1) [访问](#page-6-1)
- [使用](#page-7-0) [REST API](#page-7-0) [配置](#page-7-0) [FQDN Web UI](#page-7-0) [访问](#page-7-0)
- [使用](#page-8-0) [NetApp Hybrid Cloud Control](#page-8-0) [删除](#page-8-0) [FQDN Web UI](#page-8-0) [访问](#page-8-0)
- [使用](#page-8-1) [REST API](#page-8-1) [删除](#page-8-1) [FQDN Web UI](#page-8-1) [访问](#page-8-1)
- [故障排除]

# <span id="page-6-1"></span>使用 **NetApp Hybrid Cloud Control** 配置 **FQDN Web UI** 访问

步骤

1. 在Web浏览器中打开管理节点的IP地址:

https://<ManagementNodeIP>

- 2. 通过提供存储集群管理员凭据登录到 NetApp Hybrid Cloud Control 。
- 3. 选择页面右上角的菜单图标。
- 4. 选择 \* 配置 \* 。
- 5. 在 \* 完全限定域名 \* 窗格中, 选择 \* 设置 \* 。
- 6. 在显示的窗口中,输入管理节点和每个存储集群的 FQDN 。
- 7. 选择 \* 保存 \* 。
	- "\* 完全限定域名 \* " 窗格列出了每个存储集群及其关联的 MVIP 和 FQDN 。

只有设置了 FQDN 的已连接存储集群才会在 \* 完全限定域名 \* 窗格中列出。

# <span id="page-7-0"></span>使用 **REST API** 配置 **FQDN Web UI** 访问

#### 步骤

- 1. 确保为网络环境正确配置了 Element 存储节点和 mNode 的 DNS ,以便可以解析环境中的 FQDN 。要设置 DNS ,请转到存储节点的每节点 UI 和管理节点,然后选择 \* 网络设置 \* > \* 管理网络 \* 。
	- a. 存储节点的每节点 UI: [https://<storage\\_node\\_management\\_IP>:442](https://<storage_node_management_IP>:442)
	- b. 管理节点的每节点 UI: https://<management node IP>:442
- 2. 使用 Element API 更改存储集群设置。
	- a. 访问 Element API 并使用创建以下集群接口首选项 ["CreateClusterInterfacePreference"](https://docs.netapp.com/zh-cn/element-software-123/api/reference_element_api_createclusterinterfacepreference.html) API 方法, 插入 集群 MVIP FQDN 作为首选项值:
		- <sup>名</sup>称: mVIP\_FQDN
		- <sup>值</sup>: 集群 MVIP 的完全限定域名

在此示例中, FQDN=storagecluster.my.org :

```
https://<Cluster_MVIP>/json-rpc/12.2?
method=CreateClusterInterfacePreference&name=mvip_fqdn&value=storageclus
ter.my.org
```
- 3. 在管理节点上使用 REST API 更改管理节点设置:
	- a. 输入管理节点 IP 地址并后跟 `/mnode/2/` ,以访问管理节点的 REST API UI

例如:

```
https://<management_node_IP>/mnode/2/
```
- a. 单击 \* 授权 \* 或任何锁定图标, 然后输入集群用户名和密码。
- b. 输入客户端 ID mnode-client 。
- c. 单击 \* 授权 \* 开始会话,然后关闭窗口。
- d. 从服务器列表中,选择 mnode2 。
- e. 单击 \* 获取 /settings\* 。
- f. 单击 \* 试用 \* 。
- g. 单击 \* 执行 \* 。
- h. 记录响应正文中报告的所有代理设置。
- i. 单击 \* PUT/setttings\* 。
- j. 单击 \* 试用 \* 。
- k. 在请求正文区域中,输入管理节点 FQDN 作为 mnode fqdn 参数的值。
- l. 输入先前在请求正文的其余参数中记录的任何代理设置值。如果将代理参数留空或未将其包含在请求正 文中,则现有代理设置将被删除。
- m. 单击 \* 执行 \* 。

# <span id="page-8-0"></span>使用 **NetApp Hybrid Cloud Control** 删除 **FQDN Web UI** 访问

您可以使用此操作步骤删除管理节点和存储集群的 FQDN Web 访问。

#### 步骤

- 1. 在 \* 完全限定域名 \* 窗格中, 选择 \* 编辑 \* 。
- 2. 在显示的窗口中,删除 \* FQDN \* 文本字段中的内容。
- 3. 选择 \* 保存 \* 。

此窗口将关闭,并且 FQDN 不再列在 \* 完全限定域名 \* 窗格中。

# <span id="page-8-1"></span>使用 **REST API** 删除 **FQDN Web UI** 访问

### 步骤

- 1. 使用 Element API 更改存储集群设置。
	- a. 使用 DDeleteClusterInterfacePreference API 方法访问 Element API 并删除以下集群接口首选 项:
		- <sup>名</sup>称: mVIP\_FQDN

例如:

https://<Cluster\_MVIP>/jsonrpc/12.2?method=DeleteClusterInterfacePreference&name=mvip\_fqdn

- 2. 在管理节点上使用 REST API 更改管理节点设置:
	- a. 输入管理节点 IP 地址并后跟 ` /mnode/2/` ,以访问管理节点的 REST API UI例如:

```
https://<management_node_IP>/mnode/2/
```
- b. 选择 \* 授权 \* 或任何锁定图标, 然后输入 Element 集群用户名和密码。
- c. 输入客户端 ID mnode-client 。
- d. 选择 \* 授权 \* 以开始会话。
- e. 关闭窗口。
- f. 选择 \* PUT /settings\* 。
- g. 选择 \* 试用 \* 。
- h. 在请求正文区域中,请勿为 mnode fqdn 参数输入值。此外,还应指定是否应使用代理(true 或 false) 作为 use\_proxy 参数。

```
{
 "mnode_fqdn": "",
 "use_proxy": false
}
```
i. 选择 \* 执行 \* 。

# 故障排除

如果 FQDN 配置不正确,则在访问管理节点,存储集群或同时访问这两者时可能会出现问题。请使用以下信息 帮助对问题描述进行故障排除。

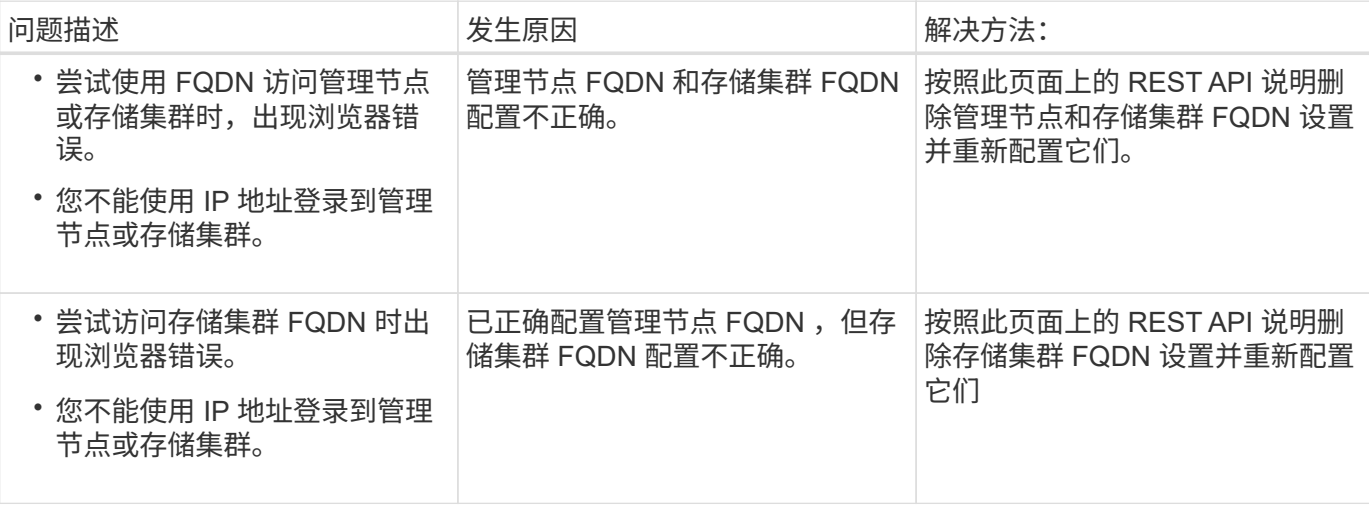

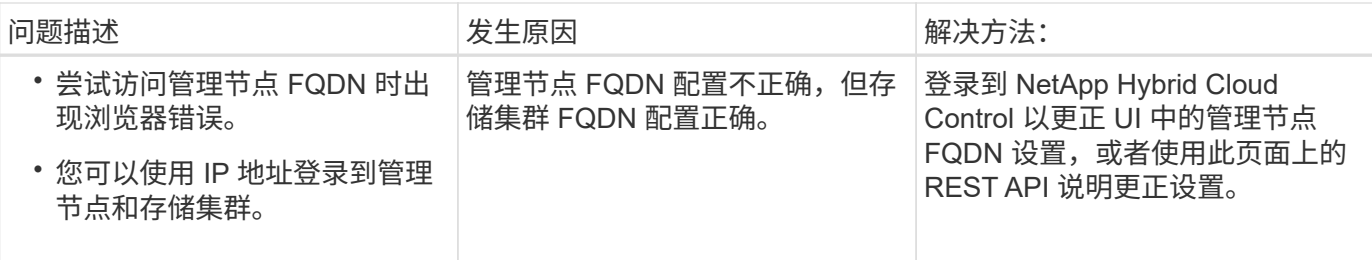

了解更多信息

- ["SolidFire](https://docs.netapp.com/us-en/element-software/index.html) [和](https://docs.netapp.com/us-en/element-software/index.html) [Element](https://docs.netapp.com/us-en/element-software/index.html) [软件文档](https://docs.netapp.com/us-en/element-software/index.html)["](https://docs.netapp.com/us-en/element-software/index.html)
- ["](https://docs.netapp.com/us-en/vcp/index.html)[适用于](https://docs.netapp.com/us-en/vcp/index.html) [vCenter Server](https://docs.netapp.com/us-en/vcp/index.html) [的](https://docs.netapp.com/us-en/vcp/index.html) [NetApp Element](https://docs.netapp.com/us-en/vcp/index.html) [插件](https://docs.netapp.com/us-en/vcp/index.html)["](https://docs.netapp.com/us-en/vcp/index.html)

# <span id="page-10-0"></span>使用 **NetApp Hybrid Cloud Control** 创建和管理用户帐户

在基于 Element 的存储系统中,可以创建权威集群用户,以便根据您要授予 " 管理员 " 或 " 只读 " 用户的权限,启用对 NetApp Hybrid Cloud Control 的登录访问。除了集群用户之 外,还提供了卷帐户,客户端可以通过这些帐户连接到存储节点上的卷。

管理以下类型的帐户:

- [管理权威集群帐户]
- [管理卷帐户]

# <span id="page-10-1"></span>启用 **LDAP** :

要对任何用户帐户使用 LDAP , 必须先启用 LDAP 。

### 步骤

- 1. 通过提供 Element 存储集群管理员凭据登录到 NetApp Hybrid Cloud Control 。
- 2. 在信息板中, 选择右上角的选项图标, 然后选择 \* 用户管理 \* 。
- 3. 从用户页面中,选择 \* 配置 LDAP\* 。
- 4. 定义 LDAP 配置。
- 5. 选择 " 搜索和绑定 " 或 " 直接绑定 " 身份验证类型。
- 6. 在保存更改之前,请选择页面顶部的 \* 测试 LDAP 登录 \* ,输入已知存在的用户的用户名和密码,然后选择 \* 测试 \* 。
- 7. 选择 \* 保存 \* 。

# 管理权威集群帐户

["](https://docs.netapp.com/zh-cn/element-software-123/concepts/concept_solidfire_concepts_accounts_and_permissions.html#authoritative-cluster-user-accounts)[权威用户帐户](https://docs.netapp.com/zh-cn/element-software-123/concepts/concept_solidfire_concepts_accounts_and_permissions.html#authoritative-cluster-user-accounts)["](https://docs.netapp.com/zh-cn/element-software-123/concepts/concept_solidfire_concepts_accounts_and_permissions.html#authoritative-cluster-user-accounts) 可从 NetApp Hybrid Cloud Control 中右上角的 User Management 选项菜单进行管理。通过这 些类型的帐户,您可以针对与节点和集群的 NetApp Hybrid Cloud Control 实例关联的任何存储资产进行身份验 证。使用此帐户,您可以管理所有集群中的卷,帐户,访问组等。

创建权威集群帐户

您可以使用 NetApp Hybrid Cloud Control 创建帐户。

此帐户可用于登录到混合云控制,集群的每节点 UI 以及 NetApp Element 软件中的存储集群。

步骤

- 1. 通过提供 Element 存储集群管理员凭据登录到 NetApp Hybrid Cloud Control 。
- 2. 在信息板中, 选择右上角的选项图标, 然后选择 \* 用户管理 \* 。
- 3. 选择 \* 创建用户 \* 。
- 4. 选择集群或 LDAP 的身份验证类型。
- 5. 完成以下操作之一:
	- $\cdot$  如果选择 LDAP, 请输入 DN。

(ဓူ)

要使用 LDAP ,必须先启用 LDAP 或 LDAPS 。请参见 [启用](#page-10-1) [LDAP](#page-10-1) [:。](#page-10-1)

◦ 如果您选择集群作为身份验证类型,请输入新帐户的名称和密码。

## 6. 选择管理员或只读权限。

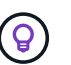

要从 NetApp Element 软件查看权限,请选择 \* 显示原有权限 \* 。如果选择这些权限的一部分 ,则会为帐户分配只读权限。如果选择所有旧权限,则会为帐户分配管理员权限。

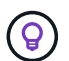

要确保组的所有子级都继承权限,请在 LDAP 服务器中创建一个 DN 组织管理组。该组的所 有子帐户都将继承这些权限。

- 7. 选中指示 " 我已阅读并接受 NetApp 最终用户许可协议 " 的复选框。
- 8. 选择 \* 创建用户 \* 。

### 编辑权威集群帐户

您可以使用 NetApp Hybrid Cloud Control 更改用户帐户的权限或密码。

#### 步骤

- 1. 通过提供 Element 存储集群管理员凭据登录到 NetApp Hybrid Cloud Control 。
- 2. 在信息板中,选择右上角图标上的,然后选择 \* 用户管理 \* 。
- 3. 也可以选择 \* 集群 \* , \* LDAP \* 或 \* IdP \* 来筛选用户帐户列表。

如果您在存储集群上为用户配置了 LDAP ,则这些帐户的用户类型将显示为 "ldap" 。 如果您在存储集群上 为用户配置了 IdP ,则这些帐户的用户类型将显示为 "IdP 。

- 4. 在表的 \* 操作 \* 列中, 展开帐户的菜单并选择 \* 编辑 \* 。
- 5. 根据需要进行更改。
- 6. 选择 \* 保存 \* 。
- 7. 注销 NetApp Hybrid Cloud Control 。

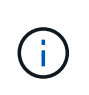

NetApp Hybrid Cloud Control UI 可能需要长达 2 分钟的时间来刷新清单。要手动刷新清单, 请访问 REST API UI 清单服务 https:// [management node IP]/inventory/1/, 然 后对集群运行 get / installations / { id } 。

8. 登录到 NetApp Hybrid Cloud Control 。

删除权威用户帐户

您可以删除不再需要的一个或多个帐户。您可以删除 LDAP 用户帐户。

您不能删除权威集群的主管理员用户帐户。

#### 步骤

- 1. 通过提供 Element 存储集群管理员凭据登录到 NetApp Hybrid Cloud Control 。
- 2. 在信息板中,选择右上角图标上的,然后选择 \* 用户管理 \* 。
- 3. 在用户表的 \* 操作 \* 列中, 展开帐户的菜单并选择 \* 删除 \* 。
- 4. 选择 \* 是 \* 确认删除。

## 管理卷帐户

["](https://docs.netapp.com/zh-cn/element-software-123/concepts/concept_solidfire_concepts_accounts_and_permissions.html#volume-accounts)[卷帐户](https://docs.netapp.com/zh-cn/element-software-123/concepts/concept_solidfire_concepts_accounts_and_permissions.html#volume-accounts)["](https://docs.netapp.com/zh-cn/element-software-123/concepts/concept_solidfire_concepts_accounts_and_permissions.html#volume-accounts) 在 NetApp Hybrid Cloud Control Volumes 表中进行管理。这些帐户仅特定于创建它们的存储集群。通 过这些类型的帐户,您可以在网络中为卷设置权限,但在这些卷之外不起作用。

卷帐户包含访问分配给它的卷所需的 CHAP 身份验证。

创建卷帐户

创建特定于此卷的帐户。

#### 步骤

- 1. 通过提供 Element 存储集群管理员凭据登录到 NetApp Hybrid Cloud Control 。
- 2. 在信息板中,选择 \* 存储 \* > \* 卷 \* 。
- 3. 选择 \* 帐户 \* 选项卡。
- 4. 选择 \* 创建帐户 \* 按钮。
- 5. 输入新帐户的名称。
- 6. 在 CHAP Settings 部分中,输入以下信息:
	- 用于 CHAP 节点会话身份验证的启动程序密钥
	- 用于 CHAP 节点会话身份验证的目标密钥

Ĥ.

要自动生成任一密码,请将凭据字段留空。

7. 选择 \* 创建帐户 \* 。

编辑卷帐户

您可以更改 CHAP 信息并更改帐户是处于活动状态还是已锁定。

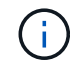

删除或锁定与管理节点关联的帐户会导致管理节点无法访问。

### 步骤

- 1. 通过提供 Element 存储集群管理员凭据登录到 NetApp Hybrid Cloud Control 。
- 2. 在信息板中,选择 \* 存储 \* > \* 卷 \* 。
- 3. 选择 \* 帐户 \* 选项卡。
- 4. 在表的 \* 操作 \* 列中,展开帐户的菜单并选择 \* 编辑 \* 。
- 5. 根据需要进行更改。
- 6. 选择 \* 是 \* 确认更改。

## 删除卷帐户

删除不再需要的帐户。

在删除卷帐户之前,请先删除并清除与该帐户关联的所有卷。

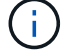

删除或锁定与管理节点关联的帐户会导致管理节点无法访问。

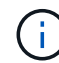

与管理服务关联的永久性卷会在安装或升级期间分配给新帐户。如果您使用的是永久性卷,请勿 修改或删除这些卷或其关联帐户。如果删除这些帐户,则可能会使管理节点不可用。

#### 步骤

- 1. 通过提供 Element 存储集群管理员凭据登录到 NetApp Hybrid Cloud Control 。
- 2. 在信息板中,选择 \* 存储 \* > \* 卷 \* 。
- 3. 选择 \* 帐户 \* 选项卡。
- 4. 在表的 \* 操作 \* 列中, 展开帐户的菜单并选择 \* 删除 \* 。
- 5. 选择 \* 是 \* 确认删除。

# 了解更多信息

- ["](https://docs.netapp.com/zh-cn/element-software-123/concepts/concept_solidfire_concepts_accounts_and_permissions.html)[了解](https://docs.netapp.com/zh-cn/element-software-123/concepts/concept_solidfire_concepts_accounts_and_permissions.html)[客](https://docs.netapp.com/zh-cn/element-software-123/concepts/concept_solidfire_concepts_accounts_and_permissions.html)[户信息](https://docs.netapp.com/zh-cn/element-software-123/concepts/concept_solidfire_concepts_accounts_and_permissions.html)["](https://docs.netapp.com/zh-cn/element-software-123/concepts/concept_solidfire_concepts_accounts_and_permissions.html)
- ["](https://docs.netapp.com/zh-cn/element-software-123/storage/task_data_manage_accounts_work_with_accounts_task.html)[使用](https://docs.netapp.com/zh-cn/element-software-123/storage/task_data_manage_accounts_work_with_accounts_task.html)[CHAP](https://docs.netapp.com/zh-cn/element-software-123/storage/task_data_manage_accounts_work_with_accounts_task.html)[处](https://docs.netapp.com/zh-cn/element-software-123/storage/task_data_manage_accounts_work_with_accounts_task.html)[理帐户](https://docs.netapp.com/zh-cn/element-software-123/storage/task_data_manage_accounts_work_with_accounts_task.html)["](https://docs.netapp.com/zh-cn/element-software-123/storage/task_data_manage_accounts_work_with_accounts_task.html)
- ["](https://docs.netapp.com/us-en/vcp/index.html)[适用于](https://docs.netapp.com/us-en/vcp/index.html) [vCenter Server](https://docs.netapp.com/us-en/vcp/index.html) [的](https://docs.netapp.com/us-en/vcp/index.html) [NetApp Element](https://docs.netapp.com/us-en/vcp/index.html) [插件](https://docs.netapp.com/us-en/vcp/index.html)["](https://docs.netapp.com/us-en/vcp/index.html)
- ["SolidFire](https://docs.netapp.com/us-en/element-software/index.html) [和](https://docs.netapp.com/us-en/element-software/index.html) [Element](https://docs.netapp.com/us-en/element-software/index.html) [软件文档](https://docs.netapp.com/us-en/element-software/index.html)["](https://docs.netapp.com/us-en/element-software/index.html)

# <span id="page-13-0"></span>使用 **NetApp Hybrid Cloud Control** 创建和管理卷

您可以创建一个卷并将该卷与给定帐户相关联。通过将卷与帐户关联,帐户可以通过

# iSCSI 启动程序和 CHAP 凭据访问卷。

您可以在创建卷期间为卷指定 QoS 设置。

您可以通过以下方式在 NetApp Hybrid Cloud Control 中管理卷:

- [创建卷]
- [将](#page-15-0) [QoS](#page-15-0) [策略](#page-15-0)[应](#page-15-0)[用于卷](#page-15-0)
- [编辑卷]
- [克隆卷]
- [将卷添加到卷访问组]
- [删除卷]
- [还原已删除的卷]
- [清除已删除的卷]

# 创建卷

您可以使用 NetApp Hybrid Cloud Control 创建存储卷。

#### 步骤

- 1. 通过提供 Element 存储集群管理员凭据登录到 NetApp Hybrid Cloud Control 。
- 2. 在信息板中,在左侧导航菜单上展开存储集群的名称。
- 3. 选择 \* 卷 \* > \* 概述 \* 选项卡。

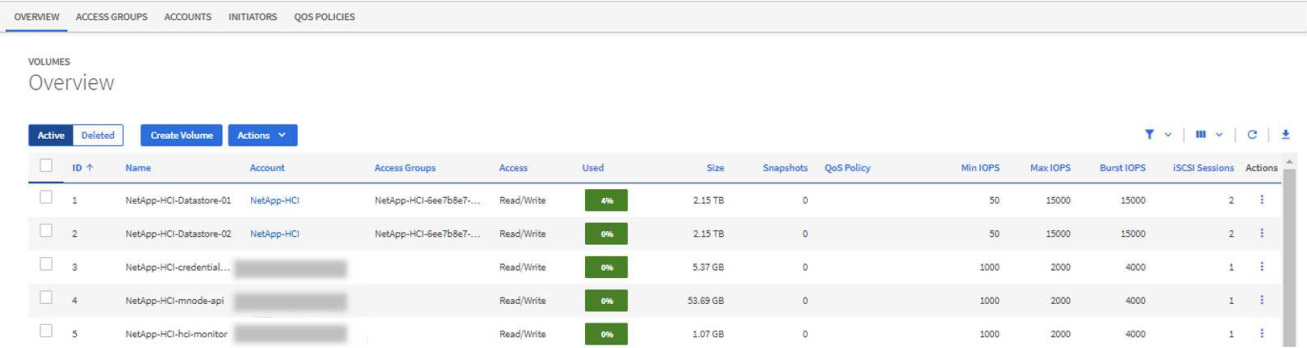

- 4. 选择 \* 创建卷 \* 。
- 5. 输入新卷的名称。
- 6. 输入卷的总大小。

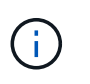

默认卷大小选择以 GB 为单位。您可以使用以 GB 或 GiB 为单位的大小创建卷: 1GB = 1 000 000 000 字节 1 GiB = 1 073 741 824 字节

- 7. 选择卷的块大小。
- 8. 从 \* 帐户 \* 列表中,选择应有权访问卷的帐户。

如果不存在帐户,请选择 \* 创建新帐户 \* ,输入新帐户名称,然后选择 \* 创建帐户 \* 。此时将创建帐户并 将其与 \* 帐户 \* 列表中的新卷关联。

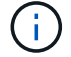

如果帐户数超过 50 个,则不会显示此列表。开始键入,自动完成功能将显示供您选择的值。

- 9. 要配置卷的服务质量,请执行以下操作之一:
	- 在 \* 服务质量设置 \* 下,为 IOPS 设置自定义的最小值,最大值和突发值,或者使用默认 QoS 值。
	- 通过启用 \* 分配服务质量策略 \* 切换并从结果列表中选择现有 QoS 策略来选择现有 QoS 策略。
	- 通过启用 \* 分配服务质量策略 \* 切换并选择 \* 创建新的 QoS 策略 \* 来创建和分配新的 QoS 策略。在显 示的窗口中,输入 QoS 策略的名称,然后输入 QoS 值。完成后,选择 \* 创建服务质量策略 \* 。

最大或突发 IOPS 值大于 20 , 000 IOPS 的卷可能需要较高的队列深度或多个会话,才能在单个卷上实现 此级别的 IOPS 。

10. 选择 \* 创建卷 \* 。

## <span id="page-15-0"></span>将 **QoS** 策略应用于卷

您可以使用 NetApp Hybrid Cloud Control 将 QoS 策略应用于现有存储卷。如果需要为卷设置自定义 QoS 值, 则可以 [编辑卷]。要创建新的 QoS 策略,请参见 ["](#page-24-0)[创建和管理卷](#page-24-0) [QoS](#page-24-0) [策略](#page-24-0)["](#page-24-0)。

#### 步骤

- 1. 通过提供 Element 存储集群管理员凭据登录到 NetApp Hybrid Cloud Control 。
- 2. 在信息板中, 在左侧导航菜单上展开存储集群的名称。
- 3. 选择 \* 卷 \* > \* 概述 \* 。
- 4. 选择一个或多个要与 QoS 策略关联的卷。
- 5. 选择卷表顶部的 \* 操作 \* 下拉列表,然后选择 \* 应用 QoS 策略 \* 。
- 6. 在显示的窗口中,从列表中选择一个 QoS 策略,然后选择 \* 应用 QoS 策略 \* 。

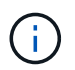

如果要在卷上使用 QoS 策略,则可以设置自定义 QoS 以删除与卷的 QoS 策略关联。自定义 QoS 值会覆盖卷 QoS 设置的 QoS 策略值。

### 编辑卷

使用 NetApp Hybrid Cloud Control ,您可以编辑卷属性,例如 QoS 值,卷大小以及用于计算字节值的度量单 位。您还可以修改帐户访问权限以使用复制或限制对卷的访问。

### 关于此任务

在以下情况下,如果集群上有足够的空间,则可以调整卷大小:

- 正常运行条件。
- 正在报告卷错误或故障。
- 正在克隆此卷。
- 正在重新同步此卷。

#### 步骤

- 1. 通过提供 Element 存储集群管理员凭据登录到 NetApp Hybrid Cloud Control 。
- 2. 在信息板中, 在左侧导航菜单上展开存储集群的名称。
- 3. 选择 \* 卷 \* > \* 概述 \* 。
- 4. 在卷表的 \* 操作 \* 列中, 展开卷的菜单并选择 \* 编辑 \* 。
- 5. 根据需要进行更改:
	- a. 更改卷的总大小。

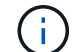

您可以增加卷的大小,但不能减小卷的大小。一次调整大小操作只能调整一个卷的大小。 垃圾收集操作和软件升级不会中断调整大小操作。

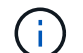

如果要调整用于复制的卷大小,请先增加分配为复制目标的卷的大小。然后,您可以调整 源卷的大小。目标卷可以大于或等于源卷,但不能小于源卷。

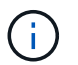

默认卷大小选择以 GB 为单位。您可以使用以 GB 或 GiB 为单位的大小创建卷: 1GB = 1 000 000 000 字节 1 GiB = 1 073 741 824 字节

- b. 选择其他帐户访问级别:
	- 只读
	- 读 / 写
	- 已锁定
	- 复制目标
- c. 选择应有权访问卷的帐户。

开始键入,自动完成功能将显示可能的值供您选择。

如果不存在帐户,请选择 \* 创建新帐户 \* ,输入新帐户名称,然后选择 \* 创建 \* 。此时将创建帐户并将 其与现有卷关联。

- d. 通过执行以下操作之一更改服务质量:
	- i. 选择一个现有策略。
	- <sup>ii.</sup> 在 "Custom Settings" 下,设置 IOPS 的最小值,最大值和突发值,或者使用默认值。

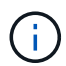

如果要在卷上使用 QoS 策略, 则可以设置自定义 QoS 以删除与卷的 QoS 策略关 联。自定义 QoS 将覆盖卷 QoS 设置的 QoS 策略值。

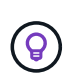

更改 IOPS 值时,应以十或百为单位递增。输入值需要有效的整数。为卷配置极高的突发 值。这样,系统就可以更快地处理偶尔出现的大型块,顺序工作负载,同时仍会限制卷的持 续 IOPS 。

6. 选择 \* 保存 \* 。

# 克隆卷

您可以创建单个存储卷的克隆或克隆一组卷,以便为数据创建时间点副本。克隆卷时,系统会创建卷的快照,然 后为该快照引用的数据创建一份副本。

开始之前

- 必须至少添加并运行一个集群。
- 已至少创建一个卷。
- 已创建用户帐户。
- 可用的未配置空间必须等于或大于卷大小。

关于此任务

集群一次最多支持每个卷运行两个克隆请求,一次最多支持 8 个活动卷克隆操作。超过这些限制的请求将排队 等待稍后处理。

卷克隆是一个异步过程,此过程所需的时间取决于要克隆的卷大小以及当前集群负载。

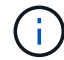

克隆的卷不会从源卷继承卷访问组成员资格。

#### 步骤

- 1. 通过提供 Element 存储集群管理员凭据登录到 NetApp Hybrid Cloud Control 。
- 2. 在信息板中,在左侧导航菜单上展开存储集群的名称。
- 3. 选择 \* 卷 \* > \* 概述 \* 选项卡。
- 4. 选择要克隆的每个卷。
- 5. 选择卷表顶部的 \* 操作 \* 下拉列表,然后选择 \* 克隆 \* 。
- 6. 在显示的窗口中,执行门下操作:
	- a. 输入卷名称前缀(这是可选的)。
	- b. 从 \* 访问 \* 列表中选择访问类型。
	- c. 选择要与新卷克隆关联的帐户(默认情况下,选择了 \* 从卷复制 \* ,该帐户将使用与原始卷相同的帐户 )。
	- d. 如果不存在帐户,请选择 \* 创建新帐户 \* ,输入新帐户名称,然后选择 \* 创建帐户 \* 。此时将创建帐户 并将其与卷关联。

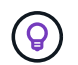

使用描述性命名最佳实践。如果您的环境中使用了多个集群或 vCenter Server ,这一点 尤其重要。

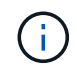

增加克隆的卷大小会导致新卷在卷末尾具有额外的可用空间。根据卷的使用方式,您可能需 要在可用空间中扩展分区或创建新分区来利用它。

a. 选择 \* 克隆卷 \* 。

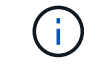

完成克隆操作所需的时间受卷大小和当前集群负载的影响。如果克隆的卷未显示在卷列表 中,请刷新页面。

# 将卷添加到卷访问组

您可以将单个卷或一组卷添加到卷访问组。

#### 步骤

1. 通过提供 Element 存储集群管理员凭据登录到 NetApp Hybrid Cloud Control 。

2. 在信息板中,在左侧导航菜单上展开存储集群的名称。

3. 选择 \* 卷 \* > \* 概述 \* 。

4. 选择一个或多个要与卷访问组关联的卷。

5. 选择卷表顶部的 \* 操作 \* 下拉列表,然后选择 \* 添加到访问组 \* 。

6. 在显示的窗口中,从 \* 卷访问组 \* 列表中选择一个卷访问组。

7. 选择 \* 添加卷 \* 。

## 删除卷

您可以从 Element 存储集群中删除一个或多个卷。

关于此任务

系统不会立即清除已删除的卷;这些卷在大约八小时内保持可用。八小时后,这些卷将被清除,不再可用。如果 在系统清除卷之前还原该卷,则该卷将恢复联机并还原 iSCSI 连接。

如果删除用于创建快照的卷,则其关联快照将变为非活动状态。清除已删除的源卷后,关联的非活动快照也会从 系统中删除。

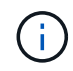

与管理服务关联的永久性卷会在安装或升级期间创建并分配给新帐户。如果您使用的是永久性卷 ,请勿修改或删除这些卷或其关联帐户。如果删除这些卷,则可能会使管理节点不可用。

#### 步骤

1. 通过提供 Element 存储集群管理员凭据登录到 NetApp Hybrid Cloud Control 。

2. 在信息板中,在左侧导航菜单上展开存储集群的名称。

- 3. 选择 \* 卷 \* > \* 概述 \* 。
- 4. 选择一个或多个要删除的卷。
- 5. 选择卷表顶部的 \* 操作 \* 下拉列表,然后选择 \* 删除 \* 。
- 6. 在显示的窗口中,选择 \* 是 \* 以确认操作。

## 还原已删除的卷

删除存储卷后,如果在删除后八小时之前还原,您仍可还原该卷。

系统不会立即清除已删除的卷;这些卷在大约八小时内保持可用。八小时后,这些卷将被清除,不再可用。如果 在系统清除卷之前还原该卷,则该卷将恢复联机并还原 iSCSI 连接。

步骤

1. 通过提供 Element 存储集群管理员凭据登录到 NetApp Hybrid Cloud Control 。

- 2. 在信息板中,在左侧导航菜单上展开存储集群的名称。
- 3. 选择 \* 卷 \* > \* 概述 \* 。
- 4. 选择 \* 已删除 \* 。
- 5. 在卷表的 \* 操作 \* 列中,展开卷的菜单并选择 \* 还原 \* 。
- 6. 选择 \* 是 \* 确认此过程。

# 清除已删除的卷

删除存储卷后,这些卷将保持可用状态大约八小时。八小时后,它们将自动清除,不再可用。如果您不想等待 8 小时,可以删除

#### 步骤

- 1. 通过提供 Element 存储集群管理员凭据登录到 NetApp Hybrid Cloud Control 。
- 2. 在信息板中, 在左侧导航菜单上展开存储集群的名称。
- 3. 选择 \* 卷 \* > \* 概述 \* 。
- 4. 选择 \* 已删除 \* 。
- 5. 选择一个或多个要清除的卷。
- 6. 执行以下操作之一:
	- 如果选择了多个卷,请选择表顶部的 \* 清除 \* 快速筛选器。
	- 如果选择了单个卷,请在卷表的 \* 操作 \* 列中展开该卷的菜单并选择 \* 清除 \* 。
- 7. 在卷表的 \* 操作 \* 列中,展开卷的菜单并选择 \* 清除 \* 。
- 8. 选择 \* 是 \* 确认此过程。

# 了解更多信息

- ["](https://docs.netapp.com/zh-cn/element-software-123/concepts/concept_solidfire_concepts_volumes.html)[了解卷](https://docs.netapp.com/zh-cn/element-software-123/concepts/concept_solidfire_concepts_volumes.html)["](https://docs.netapp.com/zh-cn/element-software-123/concepts/concept_solidfire_concepts_volumes.html)
- ["SolidFire](https://docs.netapp.com/us-en/element-software/index.html) [和](https://docs.netapp.com/us-en/element-software/index.html) [Element](https://docs.netapp.com/us-en/element-software/index.html) [软件文档](https://docs.netapp.com/us-en/element-software/index.html)["](https://docs.netapp.com/us-en/element-software/index.html)
- ["](https://docs.netapp.com/us-en/vcp/index.html)[适用于](https://docs.netapp.com/us-en/vcp/index.html) [vCenter Server](https://docs.netapp.com/us-en/vcp/index.html) [的](https://docs.netapp.com/us-en/vcp/index.html) [NetApp Element](https://docs.netapp.com/us-en/vcp/index.html) [插件](https://docs.netapp.com/us-en/vcp/index.html)["](https://docs.netapp.com/us-en/vcp/index.html)
- ["SolidFire](https://docs.netapp.com/us-en/element-software/index.html) [和](https://docs.netapp.com/us-en/element-software/index.html) [Element](https://docs.netapp.com/us-en/element-software/index.html) [软件文档](https://docs.netapp.com/us-en/element-software/index.html)["](https://docs.netapp.com/us-en/element-software/index.html)

# <span id="page-19-0"></span>创建和管理卷访问组

您可以使用 NetApp Hybrid Cloud Control 创建新的卷访问组,更改访问组的名称,关联启 动程序或关联卷,或者删除现有卷访问组。

您需要的内容

- 您拥有此 SolidFire 全闪存存储系统的管理员凭据。
- 您已将管理服务至少升级到版本 2.15.28 。NetApp Hybrid Cloud Control 存储管理在早期的服务包版本中不 可用。
- 确保为卷访问组提供了一个逻辑命名方案。

# 添加卷访问组

您可以使用 NetApp Hybrid Cloud Control 将卷访问组添加到存储集群。

#### 步骤

- 1. 通过提供 Element 存储集群管理员凭据登录到 NetApp Hybrid Cloud Control 。
- 2. 在信息板中,在左侧导航菜单上展开存储集群的名称。
- 3. 选择 \* 卷 \* 。
- 4. 选择 \* 访问组 \* 选项卡。
- 5. 选择 \* 创建访问组 \* 按钮。
- 6. 在显示的对话框中,输入新卷访问组的名称。
- 7. (可选)在 \* 启动程序 \* 部分中,选择一个或多个要与新卷访问组关联的启动程序。

如果将某个启动程序与卷访问组关联,则该启动程序可以访问该组中的每个卷,而无需进行身份验证。

8. (可选)在 \* 卷 \* 部分中, 选择要包含在此卷访问组中的一个或多个卷。

## 9. 选择 \* 创建访问组 \* 。

# 编辑卷访问组

您可以使用 NetApp Hybrid Cloud Control 编辑现有卷访问组的属性。您可以更改访问组的名称,关联启动程序 或关联卷。

### 步骤

- 1. 通过提供 Element 存储集群管理员凭据登录到 NetApp Hybrid Cloud Control 。
- 2. 在信息板中, 在左侧导航菜单上展开存储集群的名称。
- 3. 选择 \* 卷 \* 。
- 4. 选择 \* 访问组 \* 选项卡。
- 5. 在访问组表的 \* 操作 \* 列中,展开要编辑的访问组的选项菜单。
- 6. 在选项菜单中, 选择 \* 编辑 \* 。
- 7. 对名称,关联启动程序或关联卷进行任何必要的更改。
- 8. 选择 \* 保存 \* 以确认所做的更改。
- 9. 在 \* 访问组 \* 表中, 验证访问组是否反映了您所做的更改。

# 删除卷访问组

您可以使用 NetApp Hybrid Cloud Control 删除卷访问组,同时从系统中删除与此访问组关联的启动程序。

#### 步骤

- 1. 通过提供 Element 存储集群管理员凭据登录到 NetApp Hybrid Cloud Control 。
- 2. 在信息板中,在左侧导航菜单上展开存储集群的名称。
- 3. 选择 \* 卷 \* 。

4. 选择 \* 访问组 \* 选项卡。

5. 在访问组表的 \* 操作 \* 列中,展开要删除的访问组的选项菜单。

6. 在选项菜单中, 选择 \* 删除 \* 。

7. 如果不想删除与访问组关联的启动程序,请取消选中 \* 删除此访问组中的启动程序 \* 复选框。

8. 选择 \* 是 \* 确认删除操作。

## 了解更多信息

- ["](https://docs.netapp.com/zh-cn/element-software-123/concepts/concept_solidfire_concepts_volume_access_groups.html)[了解卷访问组](https://docs.netapp.com/zh-cn/element-software-123/concepts/concept_solidfire_concepts_volume_access_groups.html)["](https://docs.netapp.com/zh-cn/element-software-123/concepts/concept_solidfire_concepts_volume_access_groups.html)
- ["](#page-21-0)[将启动程序添加到卷访问组](#page-21-0)["](#page-21-0)
- ["](https://docs.netapp.com/us-en/vcp/index.html)[适用于](https://docs.netapp.com/us-en/vcp/index.html) [vCenter Server](https://docs.netapp.com/us-en/vcp/index.html) [的](https://docs.netapp.com/us-en/vcp/index.html) [NetApp Element](https://docs.netapp.com/us-en/vcp/index.html) [插件](https://docs.netapp.com/us-en/vcp/index.html)["](https://docs.netapp.com/us-en/vcp/index.html)
- ["SolidFire](https://docs.netapp.com/us-en/element-software/index.html) [和](https://docs.netapp.com/us-en/element-software/index.html) [Element](https://docs.netapp.com/us-en/element-software/index.html) [软件文档](https://docs.netapp.com/us-en/element-software/index.html)["](https://docs.netapp.com/us-en/element-software/index.html)

# <span id="page-21-0"></span>创建和管理启动程序

您可以使用 ["](https://docs.netapp.com/zh-cn/element-software-123/concepts/concept_solidfire_concepts_initiators.html)[启动程序](https://docs.netapp.com/zh-cn/element-software-123/concepts/concept_solidfire_concepts_initiators.html)["](https://docs.netapp.com/zh-cn/element-software-123/concepts/concept_solidfire_concepts_initiators.html) 用于基于 CHAP 而不是基于帐户访问卷。您可以创建和删除启动程 序,并为其提供友好的别名,以简化管理和卷访问。将启动程序添加到卷访问组时,该启 动程序将允许访问组中的所有卷。

您需要的内容

- 您拥有集群管理员凭据。
- 您已将管理服务至少升级到版本 2.17 。NetApp Hybrid Cloud Control 启动程序管理在早期的服务包版本中 不可用。

#### 选项

- [创建启动程序]
- [将启动程序添加到卷访问组]
- [更改启动程序别名]
- [删除启动程序]

## 创建启动程序

您可以创建 iSCSI 或光纤通道启动程序,也可以为其分配别名。

关于此任务

可接受的启动程序 IQN 格式为 iqn.yyyy-mm ,其中 y 和 m 是数字,后跟文本,文本必须仅包含数字,小写字 母字符,句点(`。`),冒号(`:`)或短划线(`-`)。格式示例如下:

iqn.2010-01.com.solidfire:c2r9.fc0.2100000e1e09bb8b

可接受的光纤通道启动程序 WWPN 格式为 `: AA : BB : CC : dd : 11 : 22 : 33 : 44`或 AabBCCdd11223344 。格式示例如下:

5f:47:ac:c0:5c:74:d4:02

### 步骤

1. 通过提供 Element 存储集群管理员凭据登录到 NetApp Hybrid Cloud Control 。

2. 在信息板中, 在左侧导航菜单上展开存储集群的名称。

- 3. 选择 \* 卷 \* 。
- 4. 选择 \* 启动程序 \* 选项卡。
- 5. 选择 \* 创建启动程序 \* 按钮。

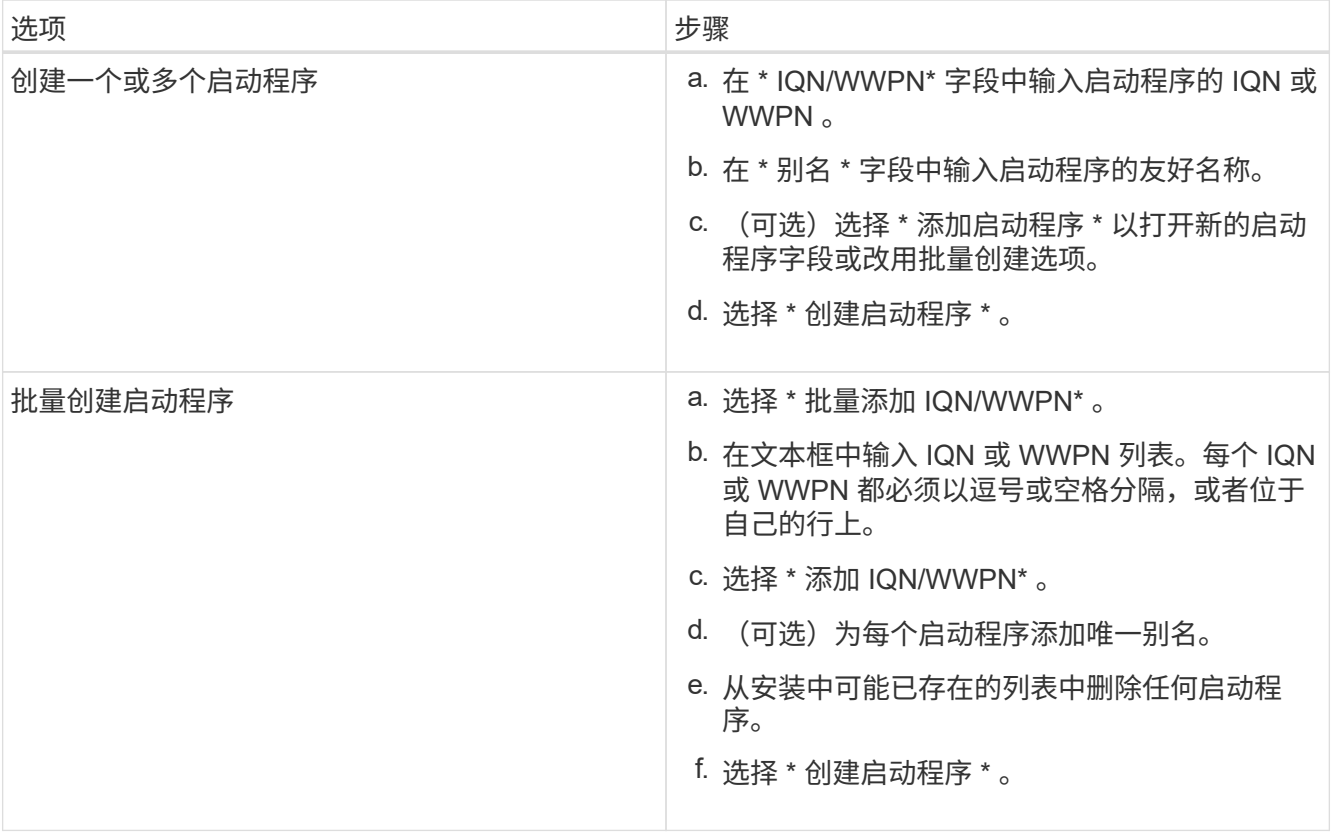

# 将启动程序添加到卷访问组

您可以将启动程序添加到卷访问组。将启动程序添加到卷访问组时,启动程序将允许访问该卷访问组中的所有 卷。

步骤

- 1. 通过提供 Element 存储集群管理员凭据登录到 NetApp Hybrid Cloud Control 。
- 2. 在信息板中, 在左侧导航菜单上展开存储集群的名称。
- 3. 选择 \* 卷 \* 。
- 4. 选择 \* 启动程序 \* 选项卡。
- 5. 选择要添加的一个或多个启动程序。
- 6. 选择 \* 操作 > 添加到访问组 \* 。
- 7. 选择访问组。
- 8. 选择 \* 添加启动程序 \* 以确认所做的更改。

# 更改启动程序别名

您可以更改现有启动程序的别名,也可以添加别名(如果尚不存在)。

#### 步骤

- 1. 通过提供 Element 存储集群管理员凭据登录到 NetApp Hybrid Cloud Control 。
- 2. 在信息板中, 在左侧导航菜单上展开存储集群的名称。
- 3. 选择 \* 卷 \* 。
- 4. 选择 \* 启动程序 \* 选项卡。
- 5. 在 \* 操作 \* 列中,展开启动程序的选项菜单。
- 6. 选择 \* 编辑 \* 。
- 7. 对别名进行任何必要的更改或添加新别名。
- 8. 选择 \* 保存 \* 。

## 删除启动程序

您可以删除一个或多个启动程序。删除启动程序时,系统会将其从任何关联的卷访问组中删除。在重置连接之前 ,使用启动程序的所有连接都将保持有效。

#### 步骤

- 1. 通过提供 Element 存储集群管理员凭据登录到 NetApp Hybrid Cloud Control 。
- 2. 在信息板中, 在左侧导航菜单上展开存储集群的名称。
- 3. 选择 \* 卷 \* 。
- 4. 选择 \* 启动程序 \* 选项卡。
- 5. 删除一个或多个启动程序:
	- a. 选择要删除的一个或多个启动程序。
	- b. 选择 \* 操作 > 删除 \* 。
	- c. 确认删除操作并选择 \* 是 \* 。

# 了解更多信息

- ["](https://docs.netapp.com/zh-cn/element-software-123/concepts/concept_solidfire_concepts_initiators.html)[了解启动程序](https://docs.netapp.com/zh-cn/element-software-123/concepts/concept_solidfire_concepts_initiators.html)["](https://docs.netapp.com/zh-cn/element-software-123/concepts/concept_solidfire_concepts_initiators.html)
- ["](https://docs.netapp.com/zh-cn/element-software-123/concepts/concept_solidfire_concepts_volume_access_groups.html)[了解卷访问组](https://docs.netapp.com/zh-cn/element-software-123/concepts/concept_solidfire_concepts_volume_access_groups.html)["](https://docs.netapp.com/zh-cn/element-software-123/concepts/concept_solidfire_concepts_volume_access_groups.html)
- ["](https://docs.netapp.com/us-en/vcp/index.html)[适用于](https://docs.netapp.com/us-en/vcp/index.html) [vCenter Server](https://docs.netapp.com/us-en/vcp/index.html) [的](https://docs.netapp.com/us-en/vcp/index.html) [NetApp Element](https://docs.netapp.com/us-en/vcp/index.html) [插件](https://docs.netapp.com/us-en/vcp/index.html)["](https://docs.netapp.com/us-en/vcp/index.html)
- ["SolidFire](https://docs.netapp.com/us-en/element-software/index.html) [和](https://docs.netapp.com/us-en/element-software/index.html) [Element](https://docs.netapp.com/us-en/element-software/index.html) [软件文档](https://docs.netapp.com/us-en/element-software/index.html)["](https://docs.netapp.com/us-en/element-software/index.html)

# <span id="page-24-0"></span>创建和管理卷 **QoS** 策略

通过 QoS (服务质量)策略,您可以创建和保存可应用于多个卷的标准化服务质量设置。 要使用 QoS 策略,选定集群必须为 Element 10.0 或更高版本;否则, QoS 策略功能将不 可用。

 $(i)$ 

有关使用的详细信息,请参见 SolidFire 全闪存存储概念内容 ["QoS](https://docs.netapp.com/zh-cn/element-software-123/concepts/concept_data_manage_volumes_solidfire_quality_of_service.html#qos-policies) [策略](https://docs.netapp.com/zh-cn/element-software-123/concepts/concept_data_manage_volumes_solidfire_quality_of_service.html#qos-policies)["](https://docs.netapp.com/zh-cn/element-software-123/concepts/concept_data_manage_volumes_solidfire_quality_of_service.html#qos-policies) 而不是单个卷 ["QoS"](https://docs.netapp.com/zh-cn/element-software-123/concepts/concept_data_manage_volumes_solidfire_quality_of_service.html)。

使用 NetApp Hybrid Cloud Control ,您可以通过完成以下任务来创建和管理 QoS 策略:

- [创建](#page-24-1) [QoS](#page-24-1) [策略](#page-24-1)
- [将](#page-15-0) [QoS](#page-15-0) [策略](#page-15-0)[应](#page-15-0)[用于卷](#page-15-0)
- [更改卷的](#page-25-0) [QoS](#page-25-0) [策略分配](#page-25-0)
- [编辑](#page-26-0) [QoS](#page-26-0) [策略](#page-26-0)
- [删除](#page-26-1) [QoS](#page-26-1) [策略](#page-26-1)

# <span id="page-24-1"></span>创建 **QoS** 策略

您可以创建 QoS 策略并将其应用于性能应相当的卷。

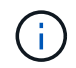

如果使用的是 QoS 策略,请勿对卷使用自定义 QoS 。自定义 QoS 将覆盖和调整卷 QoS 设置的 QoS 策略值。

步骤

- 1. 通过提供 Element 存储集群管理员凭据登录到 NetApp Hybrid Cloud Control 。
- 2. 在信息板中,展开存储集群的菜单。
- 3. 选择 \* 存储 > 卷 \* 。
- 4. 选择 \* QoS 策略 \* 选项卡。
- 5. 选择 \* 创建策略 \* 。
- 6. 输入 \* 策略名称 \* 。

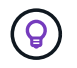

使用描述性命名最佳实践。如果您的环境中使用了多个集群或 vCenter Server ,这一点尤其 重要。

- 7. 输入最小 IOPS,最大 IOPS 和突发 IOPS 值。
- 8. 选择 \* 创建 QoS 策略 \* 。

系统会为此策略生成一个系统 ID ,此策略会显示在 QoS 策略页面上,并显示为其分配的 QoS 值。

# 将 **QoS** 策略应用于卷

您可以使用 NetApp Hybrid Cloud Control 为卷分配现有 QoS 策略。

#### 您需要的内容

要分配的 QoS 策略已完成 [已创建。](#page-24-1)

关于此任务

此任务介绍如何通过更改卷的设置为单个卷分配 QoS 策略。最新版本的 NetApp Hybrid Cloud Control 没有适用 于多个卷的批量分配选项。在未来版本提供批量分配功能之前,您可以使用 Element Web UI 或 vCenter 插件 UI 批量分配 QoS 策略。

步骤

1. 通过提供 Element 存储集群管理员凭据登录到 NetApp Hybrid Cloud Control 。

2. 在信息板中,展开存储集群的菜单。

- 3. 选择 \* 存储 > 卷 \* 。
- 4. 选择要修改的卷旁边的 \* 操作 \* 菜单。
- 5. 在显示的菜单中,选择 \* 编辑 \* 。
- 6. 在对话框中,启用 \* 分配 QoS 策略 \*,然后从下拉列表中选择要应用于选定卷的 QoS 策略。

7. 选择 \* 保存 \* 。

 $\left(\begin{smallmatrix} 1\\ 1\end{smallmatrix}\right)$ 

# <span id="page-25-0"></span>更改卷的 **QoS** 策略分配

您可以从卷中删除 QoS 策略的分配,也可以选择其他 QoS 策略或自定义 QoS 。

分配 QoS 将覆盖先前应用的任何单个卷 QoS 值。

您需要的内容

要修改的卷为 [已分配](#page-15-0) QoS 策略。

步骤

- 1. 通过提供 Element 存储集群管理员凭据登录到 NetApp Hybrid Cloud Control 。
- 2. 在信息板中,展开存储集群的菜单。
- 3. 选择 \* 存储 > 卷 \* 。
- 4. 选择要修改的卷旁边的 \* 操作 \* 菜单。
- 5. 在显示的菜单中,选择 \* 编辑 \* 。
- 6. 在对话框中,执行以下操作之一:
	- 禁用 \* 分配 QoS 策略 \* 并修改单个卷 QoS 的 \* 最小 IOPS\* , \* 最大 IOPS\* 和 \* 突发 IOPS\* 值。

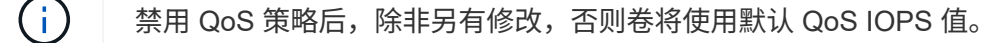

◦ 从下拉列表中选择其他 QoS 策略以应用于选定卷。

7. 选择 \* 保存 \* 。

# <span id="page-26-0"></span>编辑 **QoS** 策略

您可以更改现有 QoS 策略的名称或编辑与该策略关联的值。更改 QoS 策略性能值会影响与此策略关联的所有 卷的 QoS 。

步骤

1. 通过提供 Element 存储集群管理员凭据登录到 NetApp Hybrid Cloud Control 。

2. 在信息板中,展开存储集群的菜单。

3. 选择 \* 存储 > 卷 \* 。

4. 选择 \* QoS 策略 \* 选项卡。

5. 选择要修改的 QoS 策略旁边的 \* 操作 \* 菜单。

6. 选择 \* 编辑 \* 。

7. 在 \* 编辑 QoS 策略 \* 对话框中,更改以下一项或多项:

。\* 名称 \* : 用户为 QoS 策略定义的名称。

 $\cdot$  \* 最小 IOPS\*:卷保证的最小 IOPS 数。默认值 = 50。

 $^{\circ}$  \* 最大 IOPS\*: 卷允许的最大 IOPS 数。默认值为 15 , 000 。

 $\, \text{``}$  突发 IOPS\*: 卷在短时间内允许的最大 IOPS 数。默认值为 15 , 000 。

8. 选择 \* 保存 \* 。

 $\mathbf{Q}$ 您可以在 \* 活动卷 \* 列的链接上选择某个策略,以显示已分配给该策略的卷的筛选列表。

# <span id="page-26-1"></span>删除 **QoS** 策略

您可以删除不再需要的 QoS 策略。删除 QoS 策略时,使用该策略分配的所有卷都会保留先前由该策略定义的 QoS 值,但会保留为单个卷 QoS 。系统将删除与已删除 QoS 策略的任何关联。

步骤

- 1. 通过提供 Element 存储集群管理员凭据登录到 NetApp Hybrid Cloud Control 。
- 2. 在信息板中,展开存储集群的菜单。
- 3. 选择 \* 存储 > 卷 \* 。
- 4. 选择 \* QoS 策略 \* 选项卡。
- 5. 选择要修改的 QoS 策略旁边的 \* 操作 \* 菜单。
- 6. 选择 \* 删除 \* 。
- 7. 确认操作。

# 了解更多信息

- ["](https://docs.netapp.com/us-en/vcp/index.html)[适用于](https://docs.netapp.com/us-en/vcp/index.html) [vCenter Server](https://docs.netapp.com/us-en/vcp/index.html) [的](https://docs.netapp.com/us-en/vcp/index.html) [NetApp Element](https://docs.netapp.com/us-en/vcp/index.html) [插件](https://docs.netapp.com/us-en/vcp/index.html)["](https://docs.netapp.com/us-en/vcp/index.html)
- ["SolidFire](https://docs.netapp.com/us-en/element-software/index.html) [和](https://docs.netapp.com/us-en/element-software/index.html) [Element](https://docs.netapp.com/us-en/element-software/index.html) [软件文档](https://docs.netapp.com/us-en/element-software/index.html)["](https://docs.netapp.com/us-en/element-software/index.html)

# <span id="page-27-0"></span>使用 **NetApp** 混合云控制监控您的 **SolidFire** 系统

<span id="page-27-1"></span>在混合云控制信息板上监控存储资源

借助 NetApp 混合云控制信息板,您可以一目了然地查看所有存储资源。此外,您还可以 监控存储容量和存储性能。

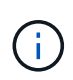

首次启动新的 NetApp Hybrid Cloud Control 会话时, 如果管理节点管理多个集群, 则加载 NetApp Hybrid Cloud Control Dashboard 视图可能会出现延迟。加载时间因管理节点主动管理的 集群数量而异。对于后续发布,您将体验到更快的加载速度。

- [访问](#page-27-2) [NetApp HCC](#page-27-2) [信息板](#page-27-2)
- [监控存储资源]
- [监控存储容量]
- [监控存储性能]

## <span id="page-27-2"></span>访问 **NetApp HCC** 信息板

1. 在Web浏览器中打开管理节点的IP地址。例如:

https://[management node IP address]

- 2. 通过提供 SolidFire 全闪存存储集群管理员凭据登录到 NetApp 混合云控制。
- 3. 查看混合云控制信息板。

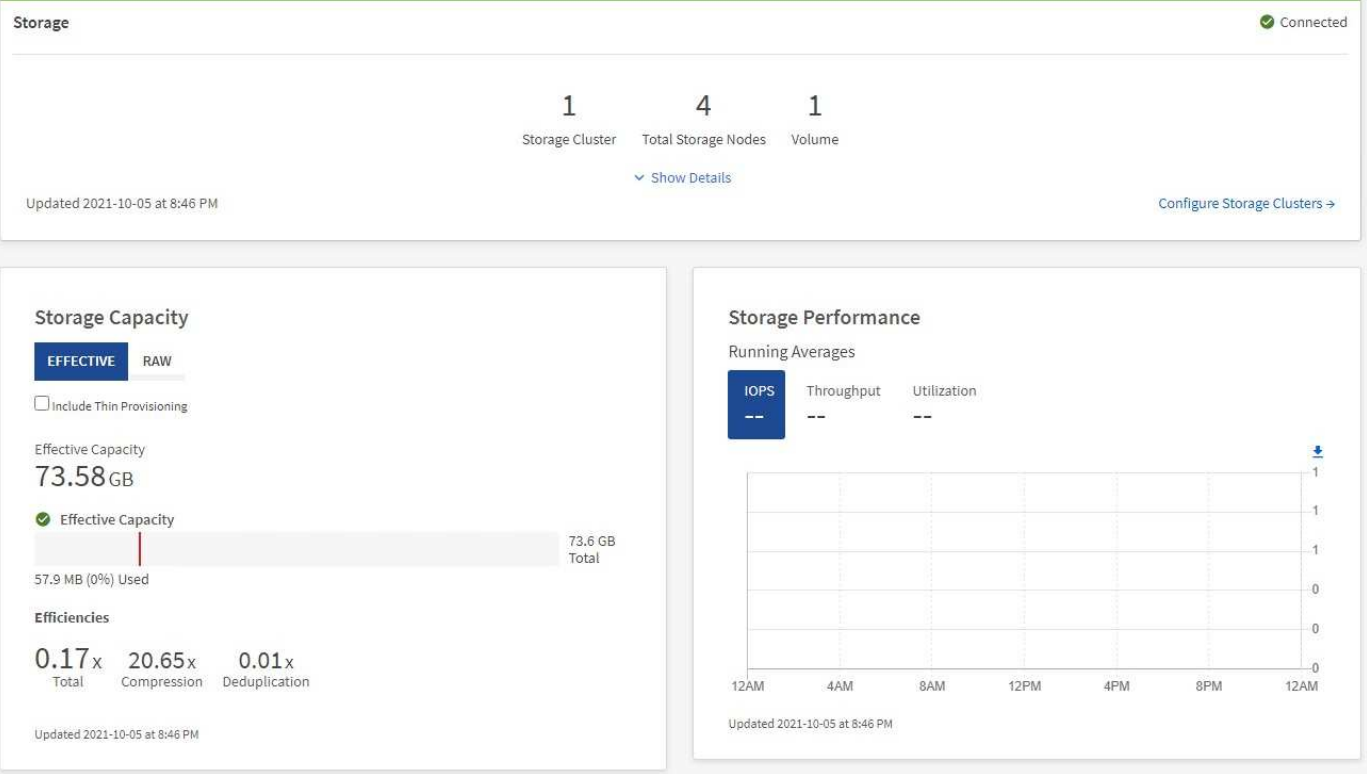

使用 \* 存储 \* 窗格查看您的整体存储环境。您可以监控存储集群,存储节点和卷总数。

要查看详细信息,请在存储窗格中选择 \* 显示详细信息 \* 。

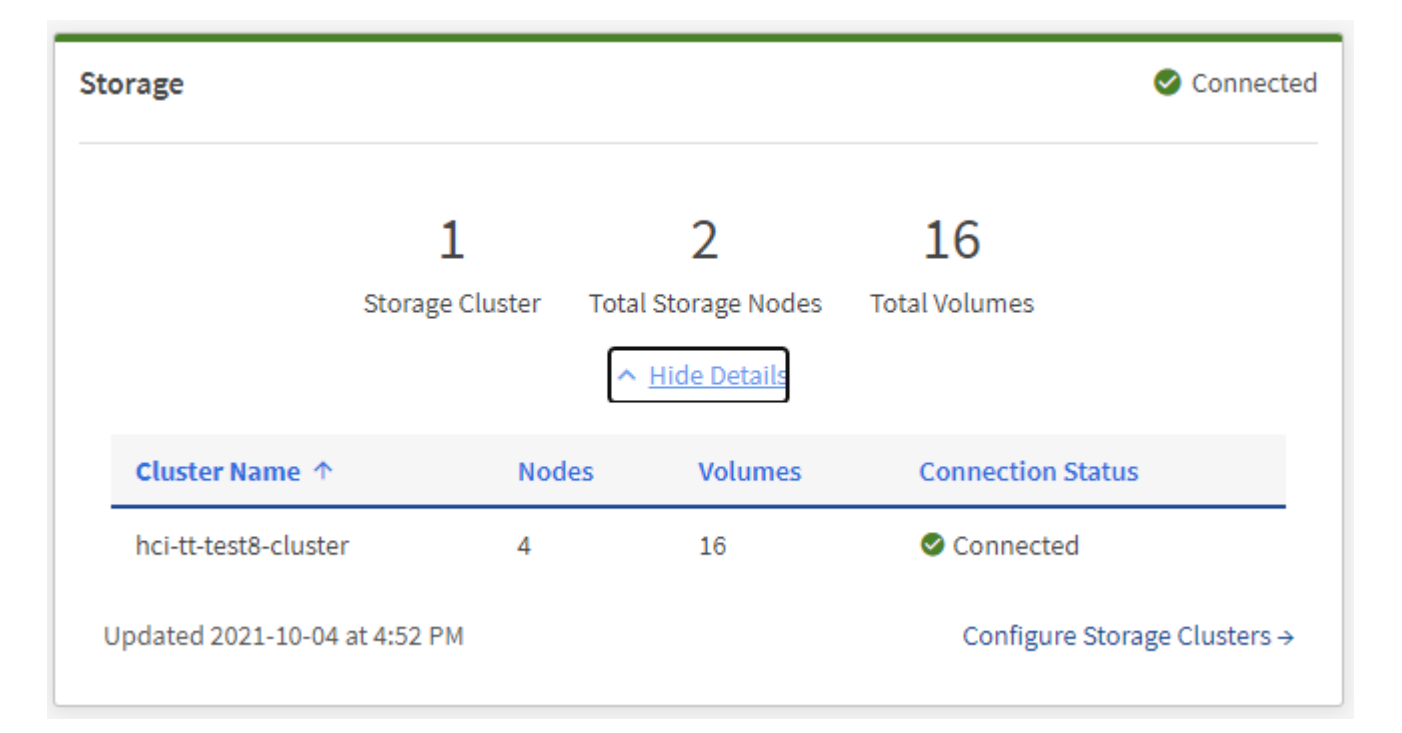

存储节点总数不包括双节点存储集群中的见证节点。见证节点包含在该集群的详细信息部分的节 点编号中。

要查看最新的存储集群数据,请使用存储集群页面,其中轮询频率高于信息板上的轮询频率。

监控存储容量

Ĥ.

 $\mathsf{Q}$ 

监控环境的存储容量至关重要。使用存储容量窗格,您可以确定在启用或不启用数据压缩,重复数据删除和精简 配置功能的情况下存储容量效率的提高。

您可以在 \* 原始 \* 选项卡上查看集群中可用的总物理存储空间,并在 \* 有效 \* 选项卡上查看有关已配置存储的信 息。

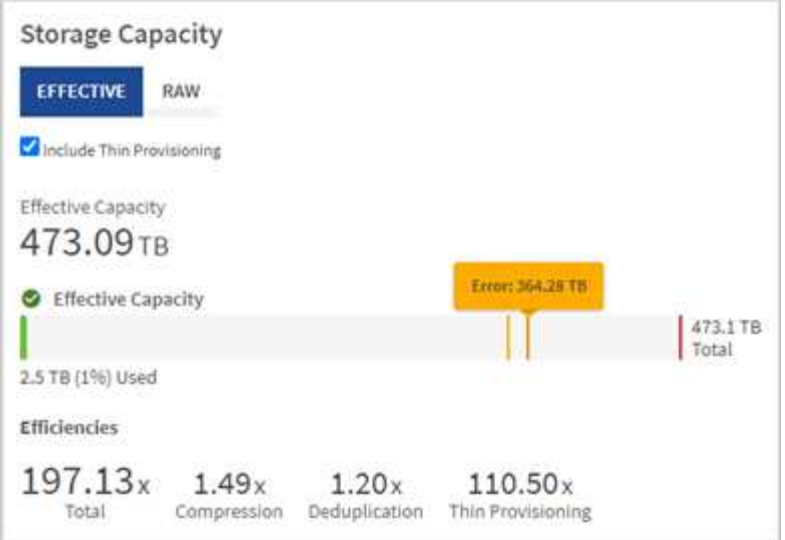

#### 步骤

1. 选择 \* 原始 \* 选项卡可查看集群中已用和可用的总物理存储空间。

查看垂直线以确定您的已用容量小于总容量还是小于警告,错误或严重阈值。将鼠标悬停在这些行上方可查 看详细信息。

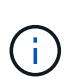

您可以设置 " 警告 " 阈值,该阈值默认为比 " 错误 " 阈值低 3% 。 " 错误 " 和 " 严重 " 阈值是 预设的,不能根据设计进行配置。错误阈值指示集群中剩余的容量节点少于一个。有关设置 阈值的步骤,请参见 ["](https://docs.netapp.com/zh-cn/element-software-123/storage/task_system_manage_cluster_set_the_cluster_full_threshold.html)[设置集群全](https://docs.netapp.com/zh-cn/element-software-123/storage/task_system_manage_cluster_set_the_cluster_full_threshold.html)[满](https://docs.netapp.com/zh-cn/element-software-123/storage/task_system_manage_cluster_set_the_cluster_full_threshold.html)[阈](https://docs.netapp.com/zh-cn/element-software-123/storage/task_system_manage_cluster_set_the_cluster_full_threshold.html)[值](https://docs.netapp.com/zh-cn/element-software-123/storage/task_system_manage_cluster_set_the_cluster_full_threshold.html)["](https://docs.netapp.com/zh-cn/element-software-123/storage/task_system_manage_cluster_set_the_cluster_full_threshold.html)。

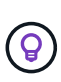

有关相关集群阈值 Element API 的详细信息,请参见 ["GetClusterFullThreshold"](https://docs.netapp.com/zh-cn/element-software-123/api/reference_element_api_getclusterfullthreshold.html) 在 \_Element 软件 API 文档 中。要查看有关块和元数据容量的详细信息,请参见 ["](https://docs.netapp.com/zh-cn/element-software-123/storage/concept_monitor_understand_cluster_fullness_levels.html)[了解集群](https://docs.netapp.com/zh-cn/element-software-123/storage/concept_monitor_understand_cluster_fullness_levels.html)[填充](https://docs.netapp.com/zh-cn/element-software-123/storage/concept_monitor_understand_cluster_fullness_levels.html)[度](https://docs.netapp.com/zh-cn/element-software-123/storage/concept_monitor_understand_cluster_fullness_levels.html)[级](https://docs.netapp.com/zh-cn/element-software-123/storage/concept_monitor_understand_cluster_fullness_levels.html)[别](https://docs.netapp.com/zh-cn/element-software-123/storage/concept_monitor_understand_cluster_fullness_levels.html)" 在 \_Element 软件文档 \_ 中。

- 2. 选择 \* 有效 \* 选项卡可查看有关配置给已连接主机的总存储空间的信息并查看效率等级。
	- a. 或者,选中 \* 包括精简配置 \* 以在有效容量条形图中查看精简配置效率比率。
	- b. \* 有效容量条形图 \*: 查看垂直线,确定已用容量小于总容量还是小于警告,错误或严重阈值。与原始选 项卡类似,您可以将鼠标悬停在垂直线上方以查看详细信息。
	- c. \* 效率 \*: 查看这些评级,确定启用了数据压缩,重复数据删除和精简配置功能后存储容量效率的提高。 例如,如果数据压缩显示为 "1.3 倍 " ,则表示启用数据压缩后的存储效率比不启用数据压缩时高 1.3 倍。

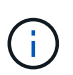

总效率等于( maxUsedSpace \* 效率因子) /2 ,其中 efficiencyFactor = ( thinkProvisioningFactor \* deDuplicationFactor \* compressionFactor )。如果未选中精简 配置,则它不会包含在总效率中。

- d. 如果有效存储容量接近 " 错误 " 或 " 严重 " 阈值,请考虑清除系统上的数据。
- 3. 有关详细分析和历史背景信息,请查看 ["NetApp SolidFire Active IQ](https://activeiq.solidfire.com/) [详细信息](https://activeiq.solidfire.com/)["](https://activeiq.solidfire.com/)。

监控存储性能

您可以使用存储性能窗格查看可以从集群中获得多少 IOPS 或吞吐量,而不会超过该资源的有用性能。存储性能

是指在延迟变为问题描述之前获得最大利用率的时间点。

存储性能窗格可帮助您确定工作负载增加时性能是否会下降。

此窗格上的信息每 10 秒刷新一次,并显示图形上所有点的平均值。

有关关联 Element API 方法的详细信息,请参见 ["GetClusterStats"](https://docs.netapp.com/zh-cn/element-software-123/api/reference_element_api_getclusterstats.html) 方法。

步骤

- 1. 查看存储性能窗格。有关详细信息,请将鼠标悬停在图中的点上。
	- a. \* IOPS \* 选项卡:查看当前每秒操作数。查看数据或峰值趋势。例如,如果您看到最大 IOPS 为 160 , 000, 其中 100, 000 为可用或可用 IOPS, 则可以考虑为此集群添加更多工作负载。另一方面, 如果 您发现只有 140K 可用, 则可以考虑卸载工作负载或扩展系统。

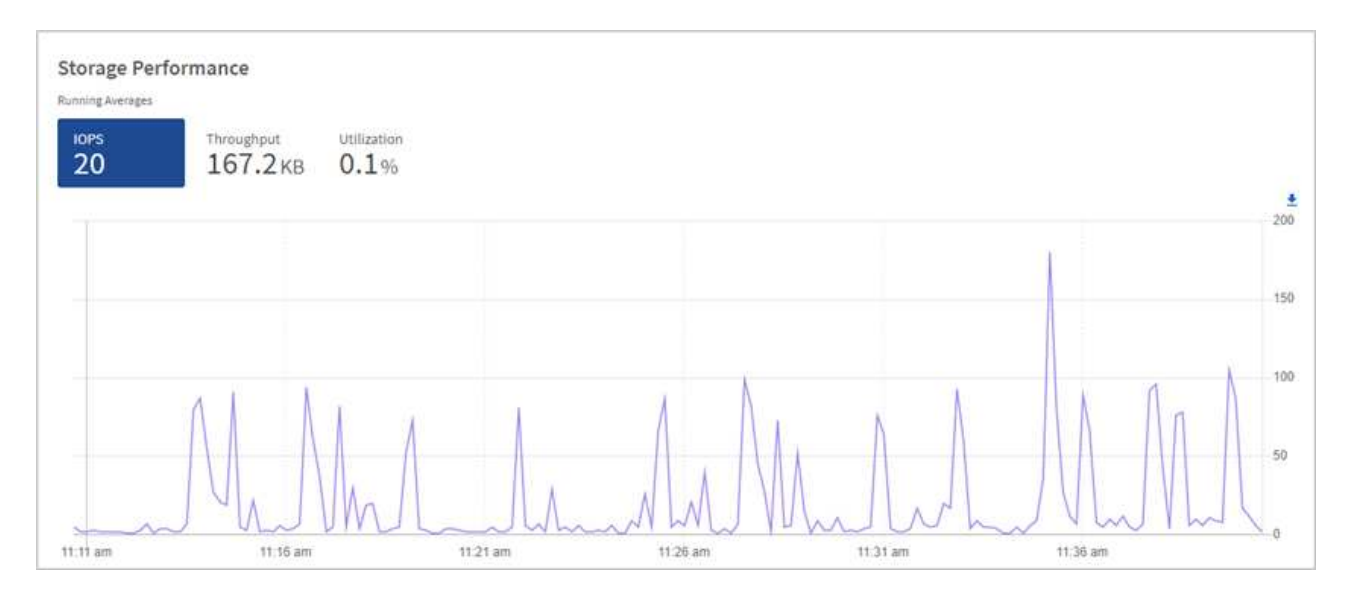

b. \* 吞吐量 \* 选项卡:监控吞吐量模式或峰值。此外,还要监控持续较高的吞吐量值,这可能表示您已接近 资源的最大可用性能。

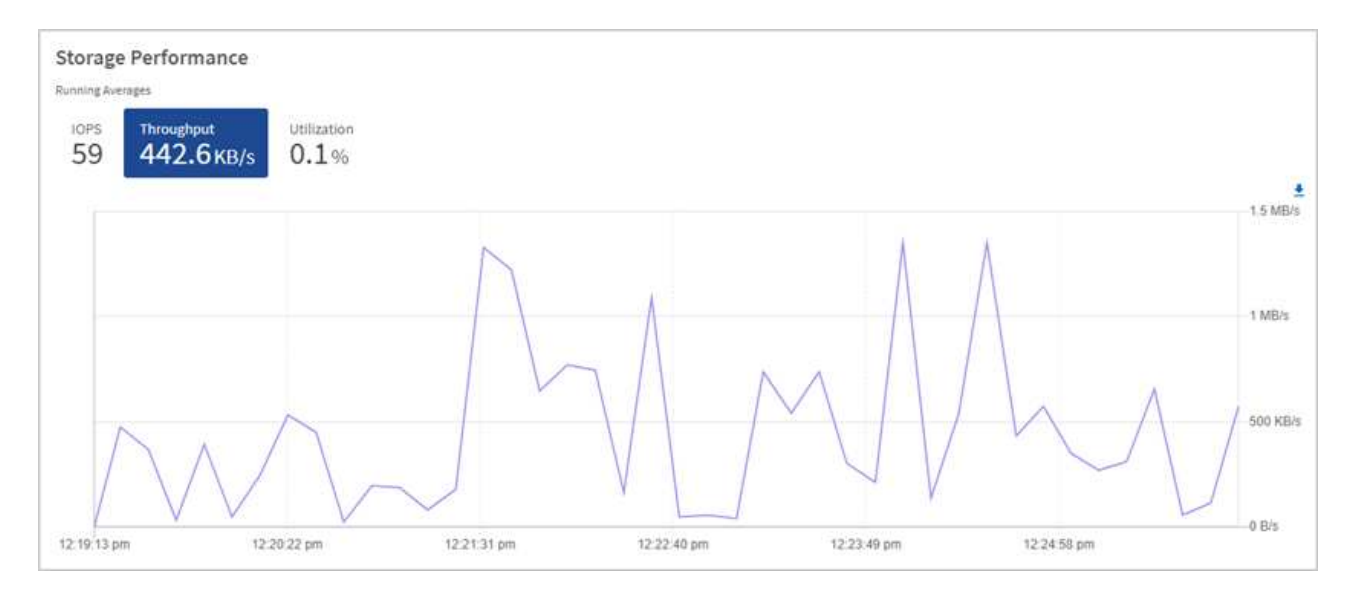

c. \* 利用率 \* 选项卡:监控与集群级别可用总 IOPS 相关的 IOPS 利用率。

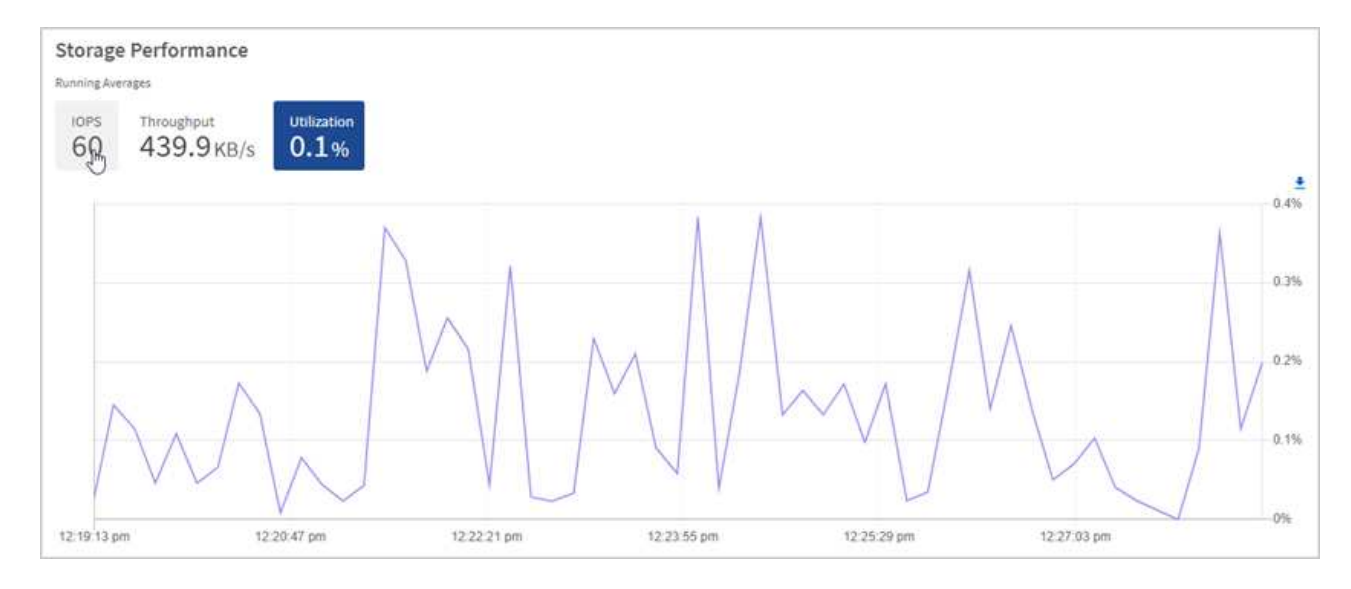

2. 要进行进一步分析,请使用适用于 vCenter Server 的 NetApp Element 插件查看存储性能。

["](https://docs.netapp.com/us-en/vcp/vcp_task_reports_volume_performance.html)[适用于](https://docs.netapp.com/us-en/vcp/vcp_task_reports_volume_performance.html) [vCenter Server](https://docs.netapp.com/us-en/vcp/vcp_task_reports_volume_performance.html) [的](https://docs.netapp.com/us-en/vcp/vcp_task_reports_volume_performance.html) [NetApp Element](https://docs.netapp.com/us-en/vcp/vcp_task_reports_volume_performance.html) [插件中显示的性能](https://docs.netapp.com/us-en/vcp/vcp_task_reports_volume_performance.html)["](https://docs.netapp.com/us-en/vcp/vcp_task_reports_volume_performance.html)。

## 了解更多信息

- ["](https://docs.netapp.com/us-en/vcp/index.html)[适用于](https://docs.netapp.com/us-en/vcp/index.html) [vCenter Server](https://docs.netapp.com/us-en/vcp/index.html) [的](https://docs.netapp.com/us-en/vcp/index.html) [NetApp Element](https://docs.netapp.com/us-en/vcp/index.html) [插件](https://docs.netapp.com/us-en/vcp/index.html)["](https://docs.netapp.com/us-en/vcp/index.html)
- ["SolidFire](https://docs.netapp.com/us-en/element-software/index.html) [和](https://docs.netapp.com/us-en/element-software/index.html) [Element](https://docs.netapp.com/us-en/element-software/index.html) [软件文档](https://docs.netapp.com/us-en/element-software/index.html)["](https://docs.netapp.com/us-en/element-software/index.html)

# 在节点页面上查看清单

您可以查看系统中的存储资产并确定其 IP 地址,名称和软件版本。

您可以查看多节点系统的存储信息。条件 ["](https://docs.netapp.com/zh-cn/element-software-123/concepts/concept_solidfire_concepts_data_protection.html#custom_pd)[自](https://docs.netapp.com/zh-cn/element-software-123/concepts/concept_solidfire_concepts_data_protection.html#custom_pd)[定](https://docs.netapp.com/zh-cn/element-software-123/concepts/concept_solidfire_concepts_data_protection.html#custom_pd)[义](https://docs.netapp.com/zh-cn/element-software-123/concepts/concept_solidfire_concepts_data_protection.html#custom_pd)[保护域](https://docs.netapp.com/zh-cn/element-software-123/concepts/concept_solidfire_concepts_data_protection.html#custom_pd)["](https://docs.netapp.com/zh-cn/element-software-123/concepts/concept_solidfire_concepts_data_protection.html#custom_pd) 对于已分配的,您可以查看哪些保护域已分配给特定 节点。

### 步骤

1. 在Web浏览器中打开管理节点的IP地址。例如:

https://[management node IP address]

- 2. 通过提供 SolidFire 全闪存存储集群管理员凭据登录到 NetApp 混合云控制。
- 3. 在左侧导航栏中,选择 \* 节点 \* 。

# **Nodes**

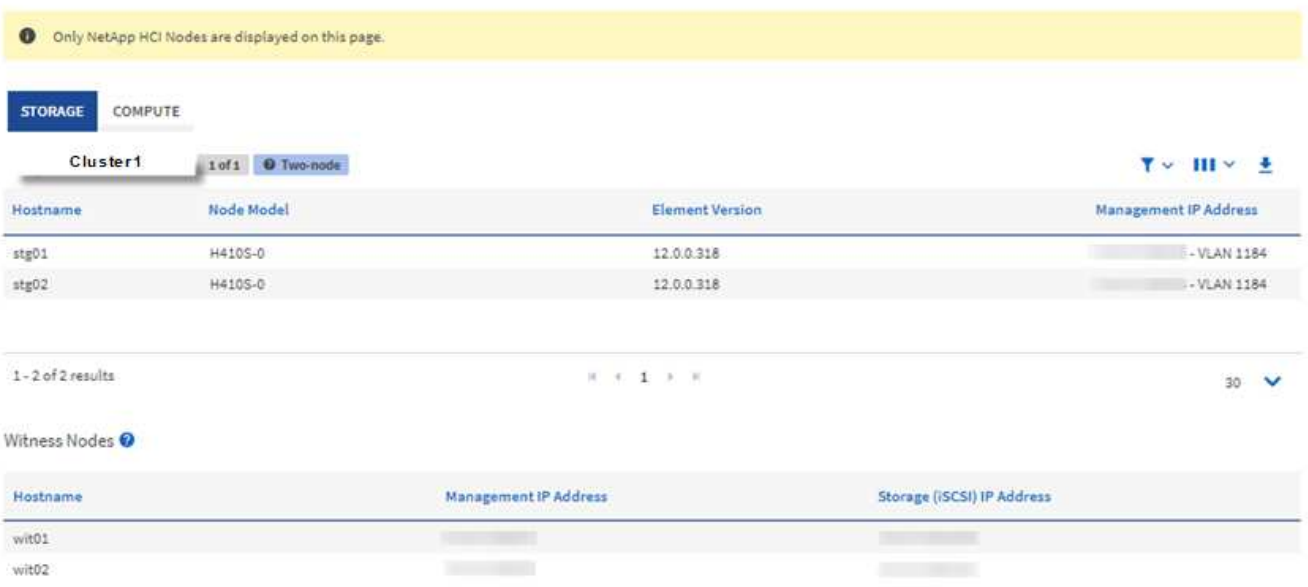

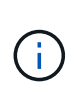

首次启动新的 NetApp Hybrid Cloud Control 会话时,如果管理节点管理多个集群,则加载 NetApp Hybrid Cloud Control Nodes 页面可能会出现延迟。加载时间因管理节点主动管理的 集群数量而异。对于后续发布,您将体验到更快的加载速度。

- 4. 在节点页面的 \* 存储 \* 选项卡上,查看以下信息:
	- a. 双节点集群:存储选项卡上会显示一个 " 双节点 " 标签,并列出关联的见证节点。
	- b. 三节点集群:列出存储节点和关联的见证节点。三节点集群在备用节点上部署了见证节点,以便在节点 发生故障时保持高可用性。
	- c. 包含四个或更多节点的集群:显示包含四个或更多节点的集群的信息。见证节点不适用。如果您从两个 或三个存储节点开始并添加了更多节点,则见证节点仍会显示。否则,不会显示见证节点表。
	- d. 固件包版本: 从管理服务版本 2.14 开始,如果您的集群运行的是 Element 12.0 或更高版本,则可以查 看这些集群的固件包版本。如果集群中的节点具有不同的固件版本,则可以在 \* 固件包版本 \* 列中看到 \* 多个 \* 。
	- e. 自定义保护域:如果集群上正在使用自定义保护域,您可以查看集群中每个节点的自定义保护域分配。 如果未启用自定义保护域,则不会显示此列。
- 5. 您可以通过多种方式处理这些页面上的信息:
	- a. 要筛选结果中的项列表,请选择 \* 筛选器 \* 图标并选择筛选器。您也可以为筛选器输入文本。
	- b. 要显示或隐藏列,请选择 \* 显示 / 隐藏列 \* 图标。
	- c. 要下载此表,请选择 \* 下载 \* 图标。

 $(\mathsf{G})$ 

要查看存储数量,请查看 NetApp 混合云控制( HCC )信息板。请参见 ["](#page-27-1)[使用](#page-27-1) [HCC](#page-27-1) [信息板监控](#page-27-1) [存储资](#page-27-1)[源](#page-27-1)["](#page-27-1)。

了解更多信息

• ["](https://docs.netapp.com/us-en/vcp/index.html)[适用于](https://docs.netapp.com/us-en/vcp/index.html) [vCenter Server](https://docs.netapp.com/us-en/vcp/index.html) [的](https://docs.netapp.com/us-en/vcp/index.html) [NetApp Element](https://docs.netapp.com/us-en/vcp/index.html) [插件](https://docs.netapp.com/us-en/vcp/index.html)["](https://docs.netapp.com/us-en/vcp/index.html)

#### • ["SolidFire](https://docs.netapp.com/us-en/element-software/index.html) [和](https://docs.netapp.com/us-en/element-software/index.html) [Element](https://docs.netapp.com/us-en/element-software/index.html) [软件文档](https://docs.netapp.com/us-en/element-software/index.html)["](https://docs.netapp.com/us-en/element-software/index.html)

监控存储集群上的卷

SolidFire 系统使用卷配置存储。卷是 iSCSI 或光纤通道客户端通过网络访问的块设备。您 可以监控有关访问组,帐户,启动程序,已用容量, Snapshot 数据保护状态, iSCSI 会 话数以及与卷关联的服务质量( QoS )策略的详细信息。

您还可以查看有关活动卷和已删除卷的详细信息。

在此视图中,您可能需要先监控已用容量列。

只有当您拥有 NetApp Hybrid Cloud Control 管理权限时,才能访问此信息。

步骤

1. 在Web浏览器中打开管理节点的IP地址。例如:

https://[management node IP address]

- 2. 通过提供 SolidFire 全闪存存储集群管理员凭据登录到 NetApp 混合云控制。
- 3. 在左侧导航蓝色框中,选择 SolidFire 全闪存存储安装。
- 4. 在左侧导航栏中,选择集群并选择 \* 存储 \* > \* 卷 \* 。

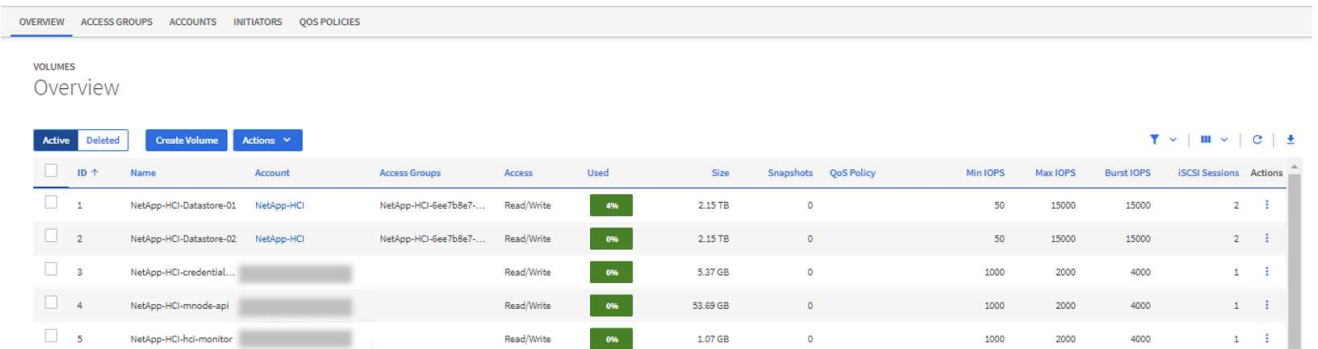

5. 在卷页面上,使用以下选项:

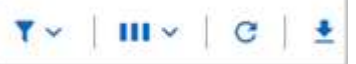

- a. 选择 \* 筛选器 \* 图标以筛选结果。
- b. 选择 \* 隐藏 / 显示 \* 图标可隐藏或显示列。
- c. 选择 \* 刷新 \* 图标以刷新数据。
- d. 选择 \* 下载 \* 图标以下载 CSV 文件。
- 6. 监控已用容量列。如果达到 " 警告 " , " 错误 " 或 " 严重 " 阈值,则颜色表示已用容量状态:

#### a. 警告—黄色

b. 错误—橙色

c. 严重—红色

- 7. 在卷视图中,选择选项卡以查看有关卷的其他详细信息:
	- a. \* 访问组 \* : 您可以杳看从启动程序映射到一组卷的卷访问组, 以实现安全访问。

请参见有关的信息 ["](https://docs.netapp.com/zh-cn/element-software-123/concepts/concept_solidfire_concepts_volume_access_groups.html)[卷访问组](https://docs.netapp.com/zh-cn/element-software-123/concepts/concept_solidfire_concepts_volume_access_groups.html)["](https://docs.netapp.com/zh-cn/element-software-123/concepts/concept_solidfire_concepts_volume_access_groups.html)。

b. \* 帐户 \* : 您可以查看用户帐户,从而使客户端能够连接到节点上的卷。创建卷时,卷会分配给特定的用 户帐户。

请参见有关的信息 ["SolidFire](https://docs.netapp.com/zh-cn/element-software-123/concepts/concept_solidfire_concepts_accounts_and_permissions.html#user-accounts) [全闪存存储系统用户帐户](https://docs.netapp.com/zh-cn/element-software-123/concepts/concept_solidfire_concepts_accounts_and_permissions.html#user-accounts)["](https://docs.netapp.com/zh-cn/element-software-123/concepts/concept_solidfire_concepts_accounts_and_permissions.html#user-accounts)。

- c. \* 启动程序 \*: 您可以查看卷的 iSCSI 启动程序 IQN 或光纤通道 WWPN 。添加到访问组的每个 IQN 都 可以访问组中的每个卷,而无需 CHAP 身份验证。添加到访问组的每个 WWPN 都可以通过光纤通道网 络访问访问此访问组中的卷。
- d. \* QoS 策略 \*:您可以查看应用于卷的 QoS 策略。QoS 策略会将最小 IOPS ,最大 IOPS 和突发 IOPS 的标准化设置应用于多个卷。

请参见有关的信息 ["](https://docs.netapp.com/zh-cn/element-software-123/concepts/concept_data_manage_volumes_solidfire_quality_of_service.html#qos-performance.html)[性能和](https://docs.netapp.com/zh-cn/element-software-123/concepts/concept_data_manage_volumes_solidfire_quality_of_service.html#qos-performance.html) [QoS](https://docs.netapp.com/zh-cn/element-software-123/concepts/concept_data_manage_volumes_solidfire_quality_of_service.html#qos-performance.html) [策略](https://docs.netapp.com/zh-cn/element-software-123/concepts/concept_data_manage_volumes_solidfire_quality_of_service.html#qos-performance.html)["](https://docs.netapp.com/zh-cn/element-software-123/concepts/concept_data_manage_volumes_solidfire_quality_of_service.html#qos-performance.html)。

## 了解更多信息

- ["SolidFire](https://docs.netapp.com/us-en/element-software/index.html) [和](https://docs.netapp.com/us-en/element-software/index.html) [Element](https://docs.netapp.com/us-en/element-software/index.html) [文档](https://docs.netapp.com/us-en/element-software/index.html)["](https://docs.netapp.com/us-en/element-software/index.html)
- ["](https://docs.netapp.com/us-en/vcp/index.html)[适用于](https://docs.netapp.com/us-en/vcp/index.html) [vCenter Server](https://docs.netapp.com/us-en/vcp/index.html) [的](https://docs.netapp.com/us-en/vcp/index.html) [NetApp Element](https://docs.netapp.com/us-en/vcp/index.html) [插件](https://docs.netapp.com/us-en/vcp/index.html)["](https://docs.netapp.com/us-en/vcp/index.html)
- ["SolidFire](https://docs.netapp.com/us-en/element-software/index.html) [和](https://docs.netapp.com/us-en/element-software/index.html) [Element](https://docs.netapp.com/us-en/element-software/index.html) [软件文档](https://docs.netapp.com/us-en/element-software/index.html)["](https://docs.netapp.com/us-en/element-software/index.html)

收集日志以进行故障排除

如果您在安装 SolidFire 全闪存存储时遇到问题,可以收集日志并发送给 NetApp 支持部门 ,以帮助进行诊断。您可以使用 NetApp Hybrid Cloud Control 或 REST API 收集 Element 系统上的日志。

您需要的内容

- 确保您的存储集群版本运行的是 NetApp Element 软件 11.3 或更高版本。
- 确保已部署运行 11.3 或更高版本的管理节点。

### 日志收集选项

选择以下选项之一:

- [使用](#page-34-0) [NetApp Hybrid Cloud Control](#page-34-0) [收](#page-34-0)[集](#page-34-0)[日志](#page-34-0)
- [使用](#page-35-0) [REST API](#page-35-0) [收](#page-35-0)[集](#page-35-0)[日志](#page-35-0)

## <span id="page-34-0"></span>使用 **NetApp Hybrid Cloud Control** 收集日志

您可以从 NetApp Hybrid Cloud Control Dashboard 访问日志收集区域。

1. 在Web浏览器中打开管理节点的IP地址。例如:

https://[management node IP address]

- 2. 通过提供 Element 存储集群管理员凭据登录到 NetApp Hybrid Cloud Control 。
- 3. 从信息板中,选择右上角的菜单。
- 4. 选择 \* 收集日志 \* 。

如果您之前已收集日志,则可以下载现有日志包或开始收集新的日志。

5. 在 \* 日期范围 \* 下拉菜单中选择一个日期范围,以指定日志应包含的日期。

如果指定自定义开始日期,则可以选择开始日期范围的日期。将收集从该日期到目前为止的日志。

6. 在 \* 日志收集 \* 部分中,选择日志包应包含的日志文件类型。

对于存储日志,您可以展开存储节点列表并选择要从中收集日志的各个节点(或列表中的所有节点)。

7. 选择 \* 收集日志 \* 以开始收集日志。

日志收集在后台运行,页面将显示进度。

 $\left(\begin{smallmatrix} 1\\1\end{smallmatrix}\right)$ 根据您收集的日志,进度条可能会以特定百分比保留几分钟,或者在某些时刻进度非常慢。

8. 选择 \* 下载日志 \* 以下载日志包。

日志包采用压缩的 UNIX .tgz 文件格式。

## <span id="page-35-0"></span>使用 **REST API** 收集日志

您可以使用 REST API 收集 Element 日志。

#### 步骤

- 1. 找到存储集群 ID :
	- a. 在管理节点上打开管理节点 REST API UI :

https://[management node IP]/logs/1/

- b. 选择 \* 授权 \* 并完成以下操作:
	- i. 输入集群用户名和密码。
	- ii. 如果尚未填充值, 请将客户端 ID 输入为 mnode-client 。
	- iii. 选择 \* 授权 \* 以开始会话。
- 2. 从 Element 收集日志:
- a. 选择 \* POST /bundle\* 。
- b. 选择 \* 试用 \* 。
- c. 根据需要收集的日志类型和时间范围,更改 \* 请求正文 \* 字段中以下参数的值:

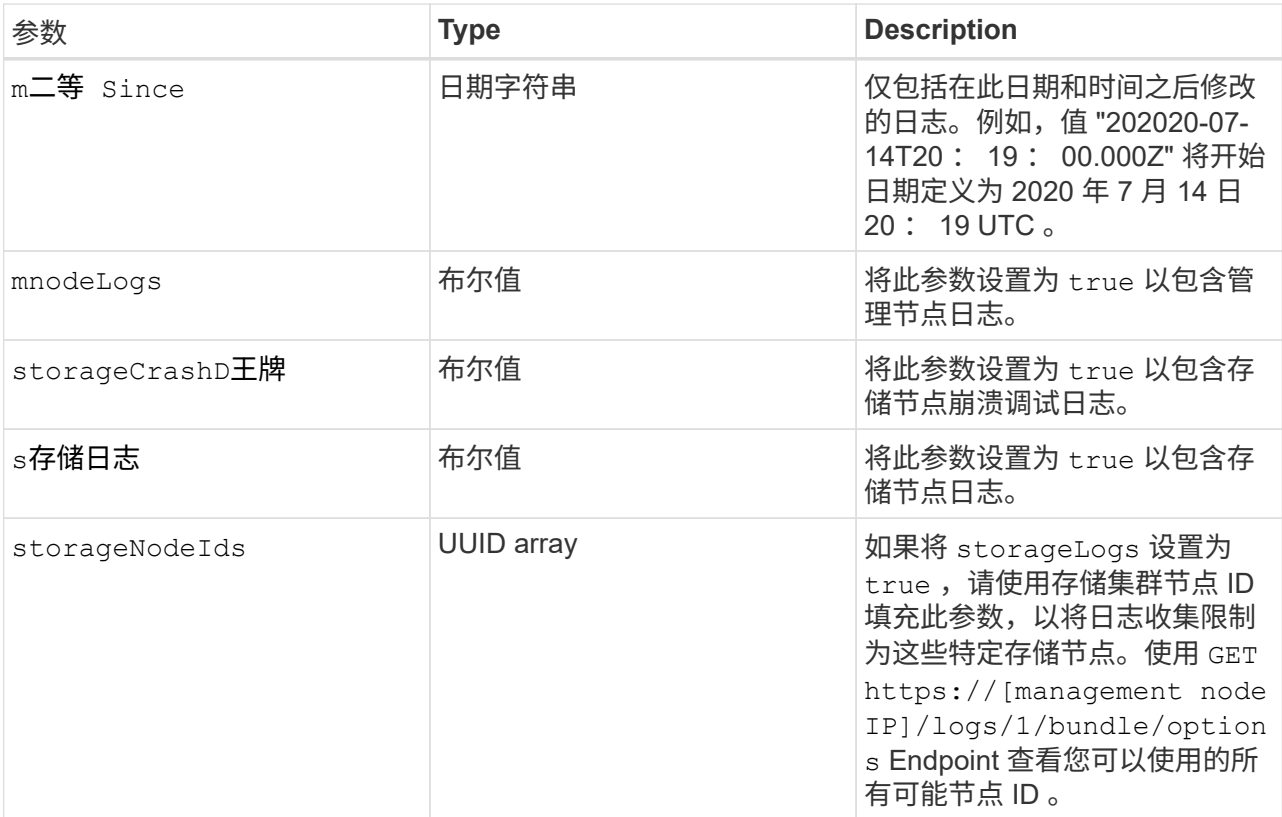

d. 选择 \* 执行 \* 开始收集日志。响应应返回类似于以下内容的响应:

```
{
  " links": {
     "self": "https://10.1.1.5/logs/1/bundle"
   },
   "taskId": "4157881b-z889-45ce-adb4-92b1843c53ee",
    "taskLink": "https://10.1.1.5/logs/1/bundle"
}
```
- 3. 检查日志收集任务的状态:
	- a. 选择 \* 获取 /bundle\* 。
	- b. 选择 \* 试用 \* 。
	- c. 选择 \* 执行 \* 可返回收集任务的状态。
	- d. 滚动到响应正文的底部。

您应看到一个 percentComplete 属性,详细说明了收集进度。如果收集完成,则 downloadLink 属 性包含完整下载链接,其中包含日志包的文件名。

- e. 复制 downloadLink 属性末尾的文件名。
- 4. 下载收集的日志包:
	- a. 选择 \* 获取 /bundle/ { filename } \* 。
	- b. 选择 \* 试用 \* 。
	- c. 将先前复制的文件名粘贴到 filename parameter 文本字段中。
	- d. 选择 \* 执行 \* 。

执行后,响应正文区域将显示下载链接。

e. 选择 \* 下载文件 \* 并将生成的文件保存到您的计算机。

日志包采用压缩的 UNIX .tgz 文件格式。

- ["](https://docs.netapp.com/us-en/vcp/index.html)[适用于](https://docs.netapp.com/us-en/vcp/index.html) [vCenter Server](https://docs.netapp.com/us-en/vcp/index.html) [的](https://docs.netapp.com/us-en/vcp/index.html) [NetApp Element](https://docs.netapp.com/us-en/vcp/index.html) [插件](https://docs.netapp.com/us-en/vcp/index.html)["](https://docs.netapp.com/us-en/vcp/index.html)
- ["SolidFire](https://docs.netapp.com/us-en/element-software/index.html) [和](https://docs.netapp.com/us-en/element-software/index.html) [Element](https://docs.netapp.com/us-en/element-software/index.html) [软件文档](https://docs.netapp.com/us-en/element-software/index.html)["](https://docs.netapp.com/us-en/element-software/index.html)

了解更多信息

### 版权信息

版权所有 © 2024 NetApp, Inc.。保留所有权利。中国印刷。未经版权所有者事先书面许可,本文档中受版权保 护的任何部分不得以任何形式或通过任何手段(图片、电子或机械方式,包括影印、录音、录像或存储在电子检 索系统中)进行复制。

从受版权保护的 NetApp 资料派生的软件受以下许可和免责声明的约束:

本软件由 NetApp 按"原样"提供,不含任何明示或暗示担保,包括但不限于适销性以及针对特定用途的适用性的 隐含担保,特此声明不承担任何责任。在任何情况下,对于因使用本软件而以任何方式造成的任何直接性、间接 性、偶然性、特殊性、惩罚性或后果性损失(包括但不限于购买替代商品或服务;使用、数据或利润方面的损失 ;或者业务中断),无论原因如何以及基于何种责任理论,无论出于合同、严格责任或侵权行为(包括疏忽或其 他行为),NetApp 均不承担责任,即使已被告知存在上述损失的可能性。

NetApp 保留在不另行通知的情况下随时对本文档所述的任何产品进行更改的权利。除非 NetApp 以书面形式明 确同意,否则 NetApp 不承担因使用本文档所述产品而产生的任何责任或义务。使用或购买本产品不表示获得 NetApp 的任何专利权、商标权或任何其他知识产权许可。

本手册中描述的产品可能受一项或多项美国专利、外国专利或正在申请的专利的保护。

有限权利说明:政府使用、复制或公开本文档受 DFARS 252.227-7013 (2014 年 2 月)和 FAR 52.227-19 (2007 年 12 月)中"技术数据权利 — 非商用"条款第 (b)(3) 条规定的限制条件的约束。

本文档中所含数据与商业产品和/或商业服务(定义见 FAR 2.101)相关,属于 NetApp, Inc. 的专有信息。根据 本协议提供的所有 NetApp 技术数据和计算机软件具有商业性质,并完全由私人出资开发。 美国政府对这些数 据的使用权具有非排他性、全球性、受限且不可撤销的许可,该许可既不可转让,也不可再许可,但仅限在与交 付数据所依据的美国政府合同有关且受合同支持的情况下使用。除本文档规定的情形外,未经 NetApp, Inc. 事先 书面批准,不得使用、披露、复制、修改、操作或显示这些数据。美国政府对国防部的授权仅限于 DFARS 的第 252.227-7015(b)(2014 年 2 月)条款中明确的权利。

商标信息

NetApp、NetApp 标识和 <http://www.netapp.com/TM> 上所列的商标是 NetApp, Inc. 的商标。其他公司和产品名 称可能是其各自所有者的商标。